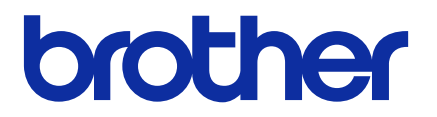

# **Mass Deployment Tool**

Manual do Usuário

BRA Versão L

## **Direitos autorais**

© 2022 Brother Industries, Ltd. Todos os direitos reservados.

As informações incluídas neste documento estão sujeitas a alterações sem aviso prévio. O software descrito neste documento é fornecido sob um contrato de licença. O software somente pode ser usado ou copiado de acordo com os termos desse contrato. Nenhuma parte desta publicação pode ser reproduzida de qualquer forma ou por qualquer meio sem o consentimento prévio, por escrito, da Brother Industries, Ltd.

## **Marcas comerciais**

Brother é uma marca comercial ou marca registrada da Brother Industries, Ltd.

Todos os nomes comerciais e nomes de produtos das empresas que aparecem em produtos Brother, em documentos relacionados e em quaisquer outros materiais, são marcas comerciais ou marcas registradas dessas respectivas empresas.

## **Observações importantes**

- As telas ou imagens deste Manual do Usuário são apenas para fins ilustrativos e podem ser diferentes das dos produtos reais.
- O conteúdo deste documento e as especificações deste produto estão sujeitos a alterações sem aviso prévio.

## Índice

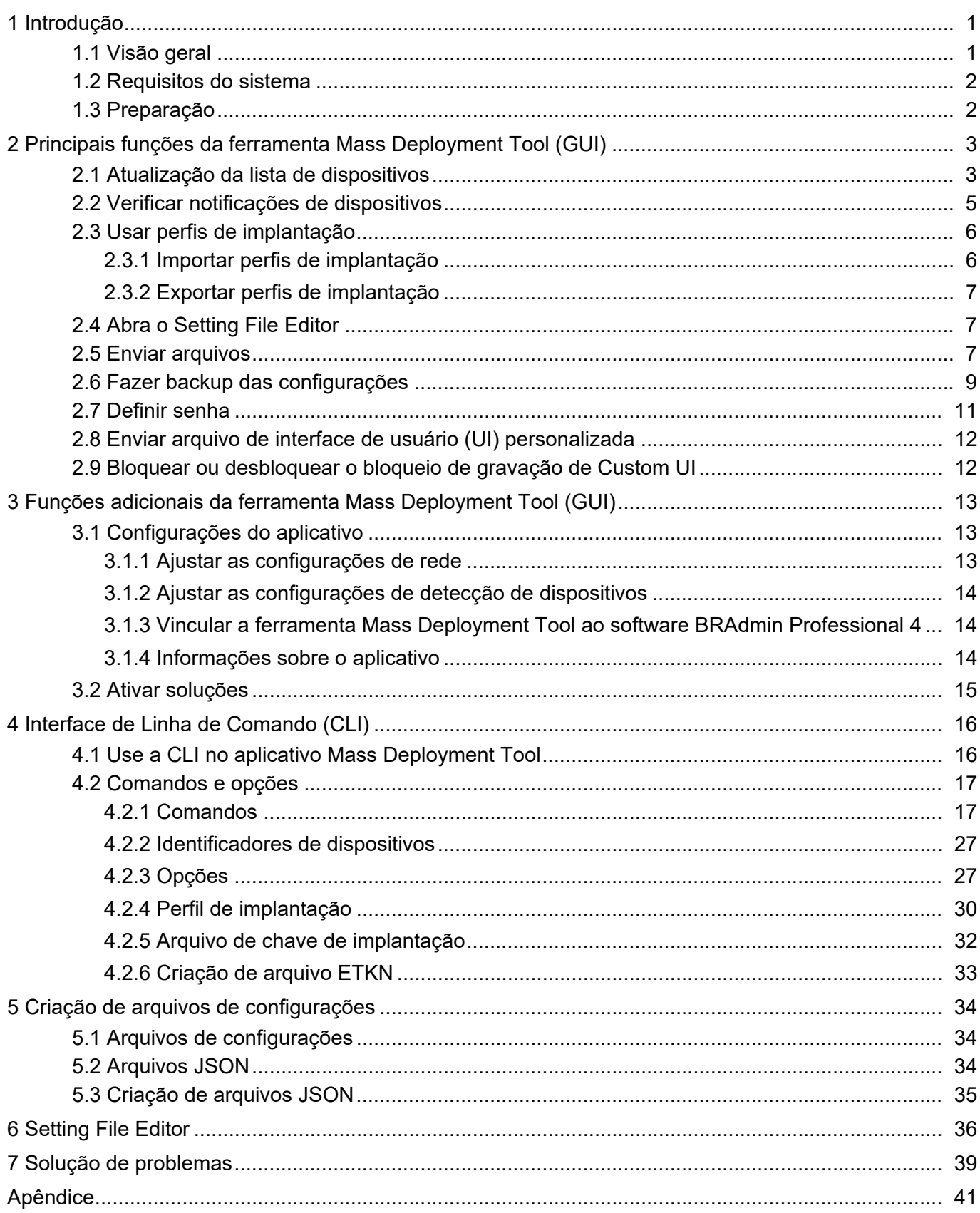

## <span id="page-3-0"></span>**1 Introdução**

### <span id="page-3-1"></span>**1.1 Visão geral**

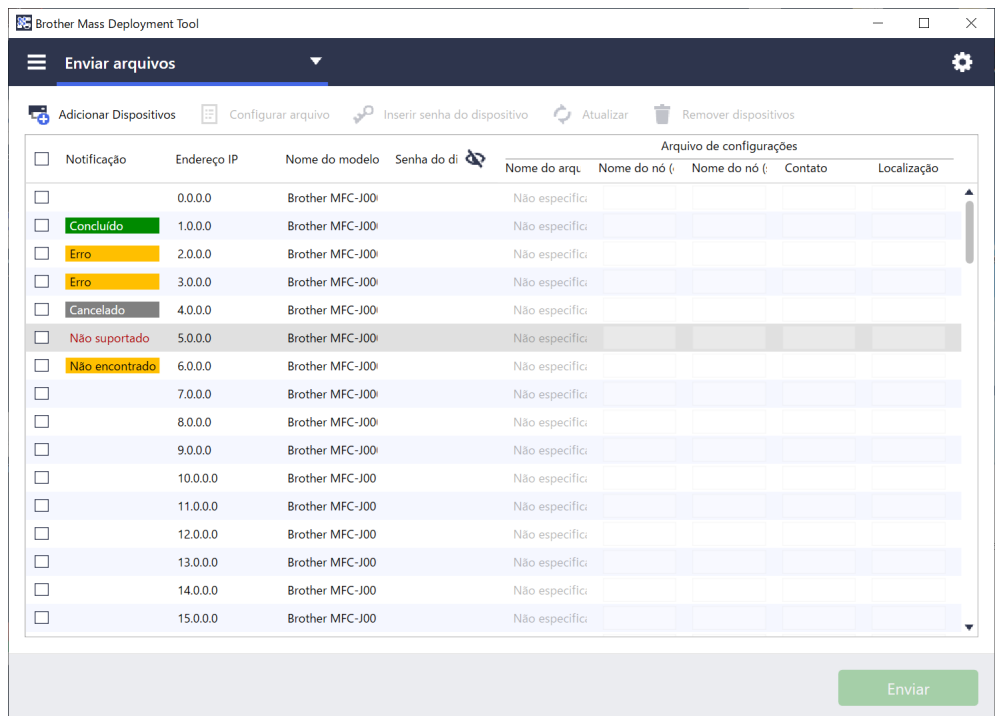

A ferramenta Mass Deployment Tool fornece uma interface de configuração para ajudá-lo a gerenciar uma variedade de configurações de dispositivos Brother e permite que os usuários instalem e gerenciem vários dispositivos conectados via USB ou via rede, sem a necessidade de instalar outros aplicativos de software. A ferramenta possui duas interfaces independentes:

- Interface Gráfica de Usuário (GUI)
- Interface de Linha de Comando (CLI)

As principais funções desta ferramenta são as seguintes:

- Gerenciar vários dispositivos usando um perfil de implantação que consiste em informações ou configurações de dispositivos
- Implantar arquivos de configurações nos dispositivos de destino
- Recuperar configurações dos dispositivos de destino

Se estiver usando o software BRAdmin Professional 4, você poderá vincular a ferramenta Mass Deployment Tool ao software BRAdmin Professional 4 e usar suas informações de dispositivos e configurações de aplicativos:

- Durante o uso inicial da ferramenta Mass Deployment Tool
- Na opção **Configurações do aplicativo** > **Modo de operação** da ferramenta Mass Deployment Tool

Veja informações adicionais na seção *[3.1 Configurações do aplicativo](#page-15-1)*.

Esta ferramenta se destina aos seguintes usuários:

- Engenheiros de pré-venda e pós-venda
- Engenheiros de instalação que instalam dispositivos em ambientes de clientes
- Engenheiros de canal que gerenciam dispositivos de clientes remotamente
- Administradores de TI em empresas de usuários finais com seus próprios sistemas de administração de dispositivos

### <span id="page-4-0"></span>**1.2 Requisitos do sistema**

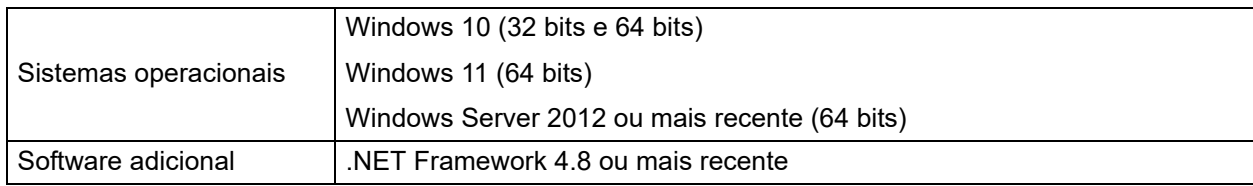

### <span id="page-4-1"></span>**1.3 Preparação**

- 1. Faça download da versão mais recente da ferramenta Mass Deployment Tool no site de suporte da Brother [\(support.brother.com\)](http://support.brother.com).
- 2. Copie o conteúdo do arquivo obtido via download na pasta desejada.

Certifique-se de conhecer o arquivo de esquema suportado pelo modelo do seu dispositivo Brother. Para ver uma lista de arquivos de esquema e modelos aplicáveis disponíveis, clique duas vezes no arquivo README.url, na pasta "Schema", para abrir o site README. Essa informação será necessária posteriormente.

- 3. Para executar a ferramenta, use um dos seguintes procedimentos:
	- Em uma Interface Gráfica de Usuário (GUI) Clique duas vezes no arquivo MassDeploymentTool.exe, localizado na pasta "MassDeploymentTool".

Para usuários do software BRAdmin Professional 4

- Para vincular a ferramenta Mass Deployment Tool ao software BRAdmin e usar suas informações de dispositivos e configurações do aplicativo, selecione **Importar as configurações de aplicativo e banco de dados de lista de dispositivos do BRAdmin Professional 4.** na caixa de diálogo exibida durante o primeiro uso da ferramenta Mass Deployment Tool. Para vincular os aplicativos posteriormente, acesse **Configurações do aplicativo** > **Modo de operação**.
- Se o seu aplicativo BRAdmin for protegido por senha, você deverá digitar a senha.
- Em uma Interface de Linha de Comando (CLI) No seu prompt de comando, execute o arquivo settingcmd.exe na pasta "SettingCommand".

É recomendável alterar a senha de login padrão para proteger seu equipamento contra acesso não autorizado e para usar a ferramenta Mass Deployment Tool com segurança. Para ver informações adicionais sobre a alteração da sua senha, consulte *[2.7 Definir senha](#page-13-0)*.

## <span id="page-5-0"></span>**2 Principais funções da ferramenta Mass Deployment Tool (GUI)**

Use a Interface Gráfica de Usuário (GUI) da ferramenta Mass Deployment Tool para:

- Preparar e gerenciar perfis de implantação para vários dispositivos Brother.
- Implantar configurações ou enviar instruções para vários dispositivos Brother usando perfis de implantação.
- Alterar as configurações da ferramenta Mass Deployment Tool.

### <span id="page-5-1"></span>**2.1 Atualização da lista de dispositivos**

Nenhum dispositivo é exibido durante a inicialização. Procure os dispositivos de destino e adicione-os à lista:

1. Clique no botão **Adicionar Dispositivos** para exibir a lista de dispositivos na tela **Adicionar Dispositivos**. Se o banco de dados do software BRAdmin estiver em uso, a lista de dispositivos será exibida com **Filtros inteligentes** (contendo os dispositivos que atendem aos critérios de filtragem) e **Grupos** (contendo os dispositivos que você especificou) no painel esquerdo. Veja informações adicionais sobre Filtros inteligentes no *Manual do Usuário do BRAdmin Professional 4*.

#### **Sem usar o banco de dados do BRAdmin Usando o banco de dados do BRAdmin**

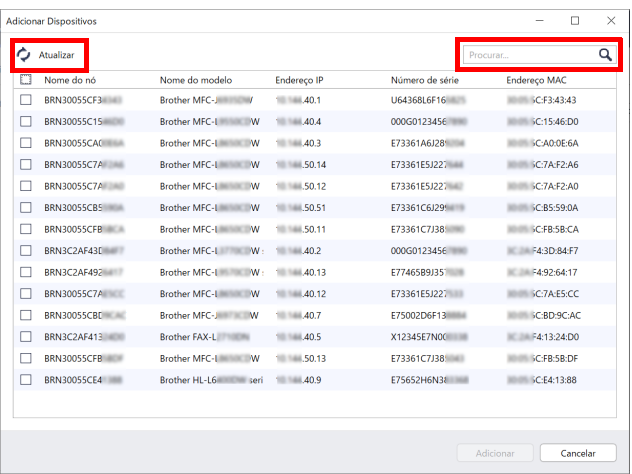

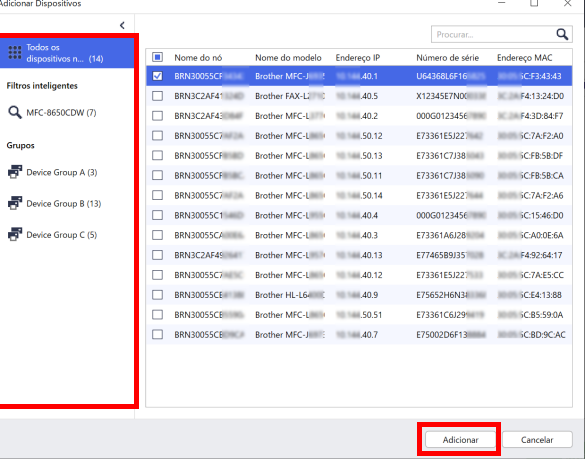

- 2. Digite uma palavra-chave na caixa de pesquisa ou clique no botão **Atualizar**, se necessário. (O botão **Atualizar** não fica disponível quando o banco de dados do software BRAdmin é usado.)
- 3. Selecione as caixas de seleção dos dispositivos que deseja adicionar. Se estiver usando o banco de dados do software BRAdmin, você também poderá selecionar o filtro inteligente ou o grupo desejado no painel esquerdo.
- 4. Clique no botão **Adicionar**. A lista dos dispositivos selecionados aparece na janela principal da ferramenta.

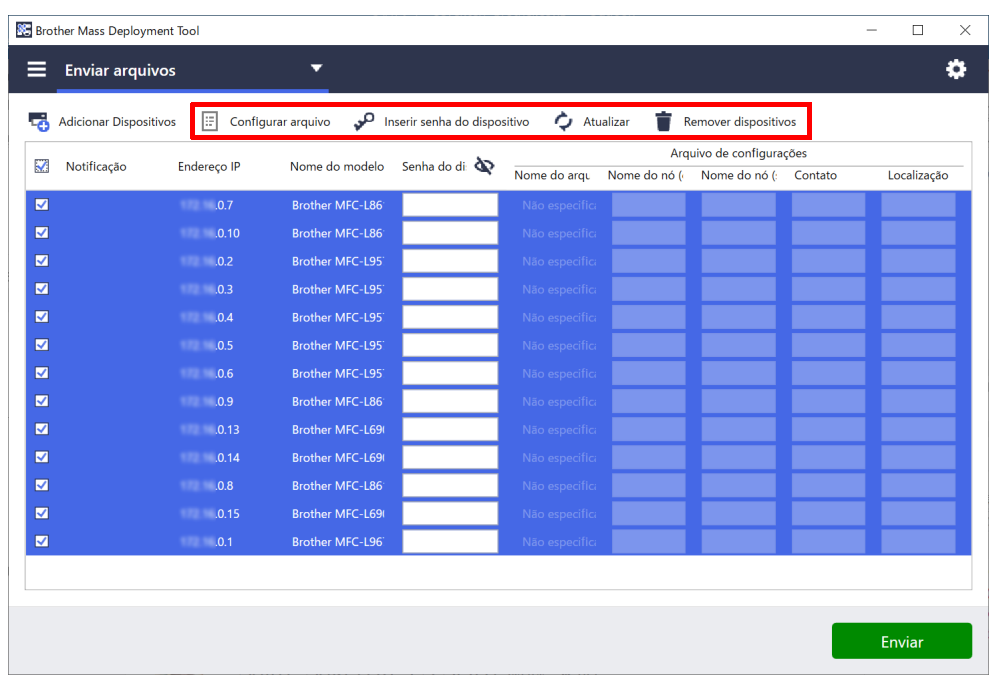

As seguintes funções estão disponíveis na janela principal da ferramenta.

- **Selecionar o arquivo de configurações**

Selecione um ou mais dispositivos, clique no botão **Configurar arquivo** e selecione o arquivo desejado.

- **Digitar uma senha para dispositivos protegidos por senha** Selecione um ou mais dispositivos que usam a mesma senha, clique no botão **Inserir senha do dispositivo**, digite a senha e depois clique em **OK**.
- **Atualizar a lista de dispositivos**  Selecione um ou mais dispositivos e clique no botão **Atualizar**.
- **Excluir dispositivos da lista de dispositivos**

Selecione um ou mais dispositivos e clique no botão **Remover dispositivos**.

- **Ordenar a lista de dispositivos**

Clique no título da coluna que contém o critério de ordenação desejado.

 $^\prime$  Para selecionar vários dispositivos, mantenha pressionada a tecla Shift ou a tecla Ctrl do teclado e clique nos dispositivos desejados usando o botão esquerdo do mouse.

### <span id="page-7-0"></span>**2.2 Verificar notificações de dispositivos**

A coluna **Notificação** da lista de dispositivos informa o resultado da última tarefa executada nos dispositivos listados.

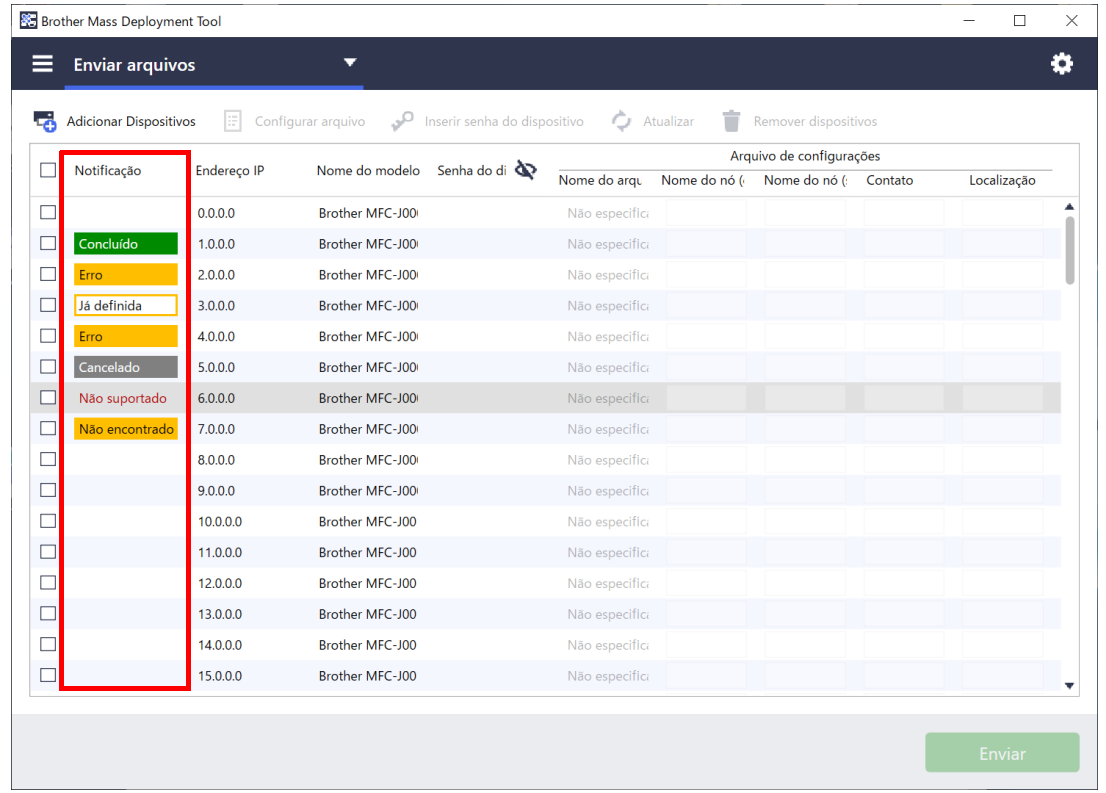

As seguintes notificações estão disponíveis:

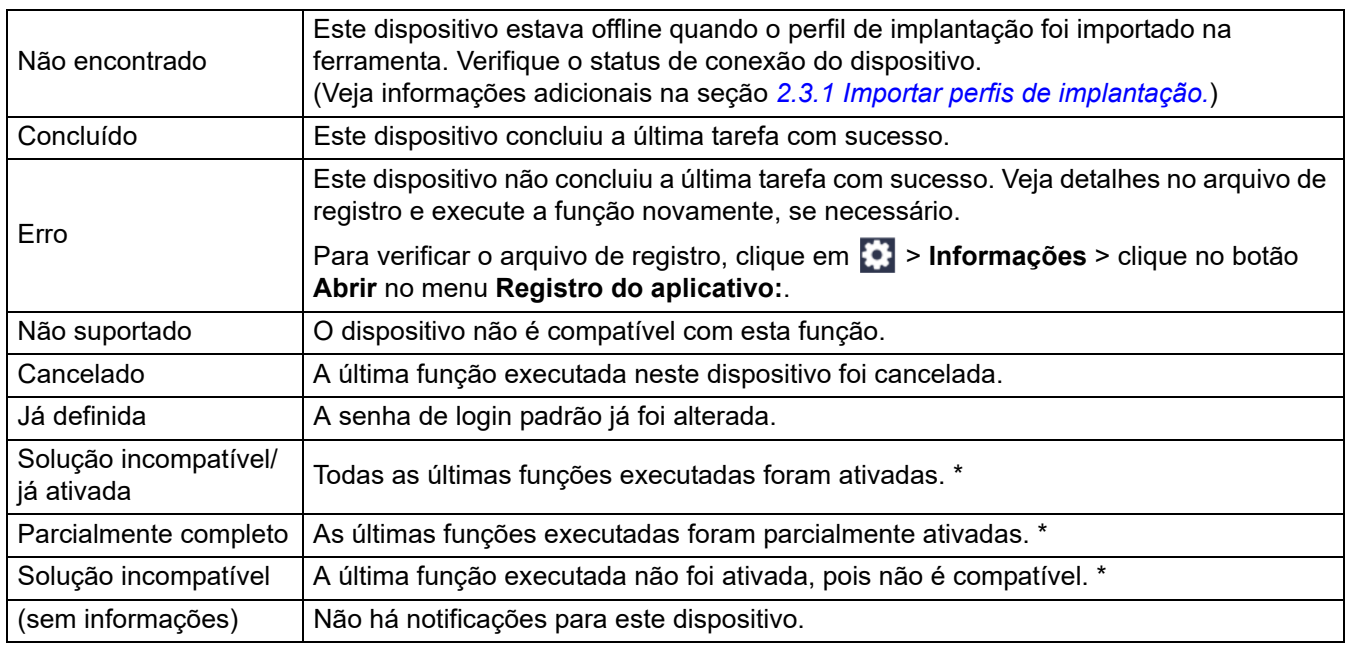

\* Disponível apenas para Ativar soluções. Veja informações adicionais na seção *[3.2 Ativar soluções](#page-17-0)*.

### <span id="page-8-0"></span>**2.3 Usar perfis de implantação**

Os perfis de implantação contêm caminhos para arquivos de configurações, tais como arquivos JSON, e permitem que você designe arquivos de configurações específicos para vários dispositivos Brother. Este recurso permite:

- Importar perfis de implantação para restaurar arquivos de configurações específicos para determinados dispositivos.
- Exportar e salvar perfis de implantação para permitir que outras pessoas usem esses perfis para importar configurações de vários dispositivos Brother e depois enviá-los para outros dispositivos.

Os perfis de implantação contêm apenas os caminhos relativos dos arquivos de configurações. Ao fornecer um conjunto de perfis de implantação e arquivos de configurações para outras pessoas, você deve copiar o perfil de implantação e os arquivos de configurações necessários para garantir que o caminho relativo esteja correto.

#### <span id="page-8-1"></span>**2.3.1 Importar perfis de implantação**

Importe implantações personalizadas e use-as para gerenciar vários dispositivos.

1. Clique em **igl** no canto superior esquerdo da tela e selecione **Carregar Perfil...** 

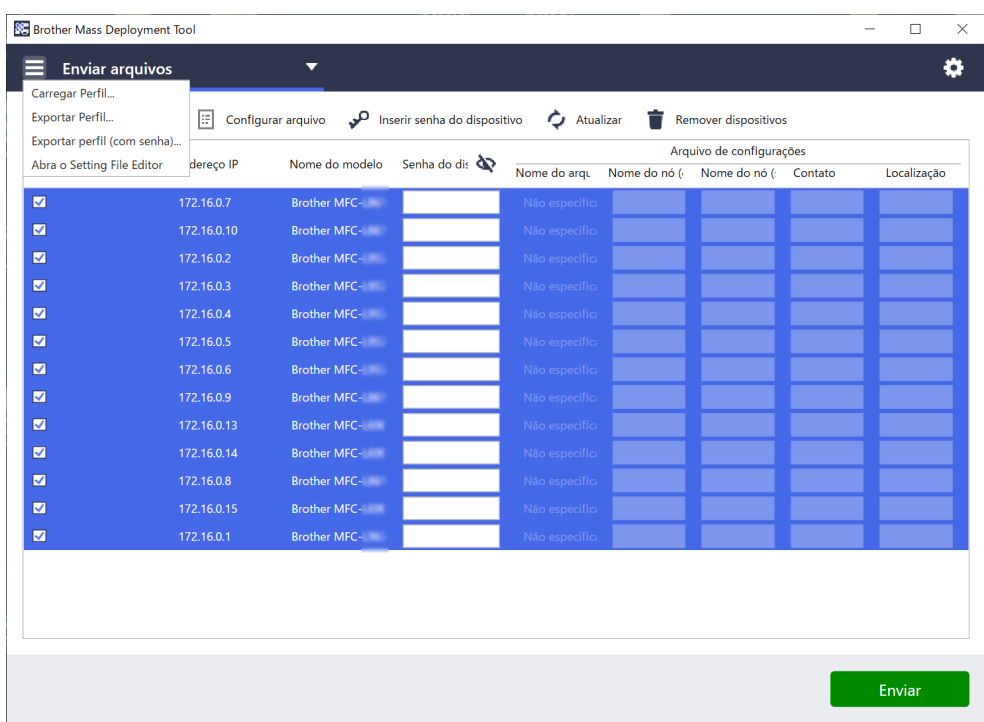

- 2. Selecione o arquivo CSV ou o arquivo ZIP criptografado desejado.
- 3. A ferramenta importa o arquivo selecionado e implanta os perfis contidos no arquivo.
- 4. Certifique-se de que a lista de dispositivos contenha todos os dispositivos desejados. Se necessário, adicione mais dispositivos.

#### <span id="page-9-0"></span>**2.3.2 Exportar perfis de implantação**

Crie e exporte implantações personalizadas e use-as para gerenciar vários dispositivos.

- 1. Certifique-se de que a lista de dispositivos contenha todos os dispositivos desejados. Se necessário, adicione mais dispositivos.
- 2. Clique em  $\blacksquare$  e selecione **Exportar Perfil...** ou **Exportar perfil (com senha)...**

Se você selecionar **Exportar Perfil...** e algum dos dispositivos de destino for protegido por senha, a ferramenta emitirá uma notificação, informando que o perfil será salvo sem criptografia. Clique em **OK** para prosseguir ou clique em **Cancelar** para retornar e selecione **Exportar perfil (com senha)...**

- 3. Selecione a pasta de destino, insira o nome do arquivo e clique no botão **Salvar**. Se solicitado, insira a senha e clique no botão **OK**.
- 4. A ferramenta exportará e salvará o arquivo no formato CSV.

### <span id="page-9-1"></span>**2.4 Abra o Setting File Editor**

Ajuste o backup dos arquivos de configurações.

1. Clique em **e** e selecione Abra o Setting File Editor.

Para iniciar o Setting File Editor com sucesso, certifique-se de que os arquivos MassDeploymentTool.exe e SettingFileEditor.exe não tenham sido movidos da pasta de instalação. Veja informações adicionais na seção *[6 Setting File Editor](#page-38-0)*.

### <span id="page-9-2"></span>**2.5 Enviar arquivos**

Para enviar arquivos específicos (arquivos PJL, DJF, PRN) ou para implantar arquivos de configurações (arquivos DPK, EDPK, JSON) para gerenciar vários dispositivos de destino, execute o seguinte procedimento: (Veja informações adicionais sobre a criação de arquivos de configurações na seção *[5.3 Criação de arquivos JSON](#page-37-0)*.)

- 1. Certifique-se de que a lista de dispositivos contenha todos os dispositivos desejados.
- 2. Selecione **Enviar arquivos** na lista suspensa.
- 3. Configure o arquivo que deseja enviar para os dispositivos de destino:
	- a) Clique no botão **Configurar arquivo** ou clique com o botão direito do mouse em um dos dispositivos de destino e selecione **Configurar arquivo**.
	- b) Selecione o arquivo desejado e clique no botão **Abrir**. (Ao selecionar um arquivo de uma unidade flash USB ou um arquivo EDPK, você deverá inserir a senha do arquivo). O arquivo selecionado é configurado e seu nome aparece na coluna **Nome do arquivo**.

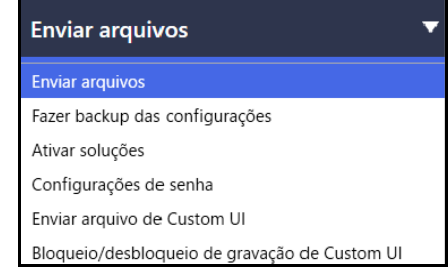

Enquanto um arquivo de configurações (JSON, DPK, ou EDPK) é configurado e seus detalhes aparecem na tela **Enviar arquivos**, você pode inserir ou editar informações nas caixas de texto da coluna **Nome do nó (com fio)**, **Nome do nó (sem fio)**, **Contato** ou **Localização**.

4. Clique no botão **Enviar** no canto inferior direito da tela.

Como alternativa, você pode usar uma unidade flash USB para implantar configurações em um dispositivo. 1. Renomeie seu arquivo: "write\_xxxx.edpk", em que xxxx é o nome original do seu arquivo.

- A senha do arquivo EDPK e a senha do dispositivo devem ser iguais.
- 2. Copie o arquivo em uma unidade flash USB.
- 3. Insira a unidade flash USB na porta USB do dispositivo Brother.
	- Dispositivos HL/DCP/MFC
		- a Selecione **Impr. direta**.
		- b Os detalhes da unidade flash USB são exibidos. Selecione o arquivo "write\_xxx.edpk".
		- c \* Para dispositivos de impressão monocromática: Pressione **Iniciar**.
		- \* Para dispositivos de impressão em cores: Pressione **Iniciar Preto** ou **Iniciar Cor**.
	- Scanners
		- a Selecione **Atualiz. Progr.**
		- b Os detalhes da unidade flash USB são exibidos. Selecione o arquivo "write\_xxx.edpk".
- 4. Suas configurações selecionadas serão aplicadas ao dispositivo. O arquivo de registro de saída será criado automaticamente.
- 5. A caixa de diálogo **Enviar arquivos** mostra o progresso do envio. Para interromper essa operação, clique no botão **Parar**.

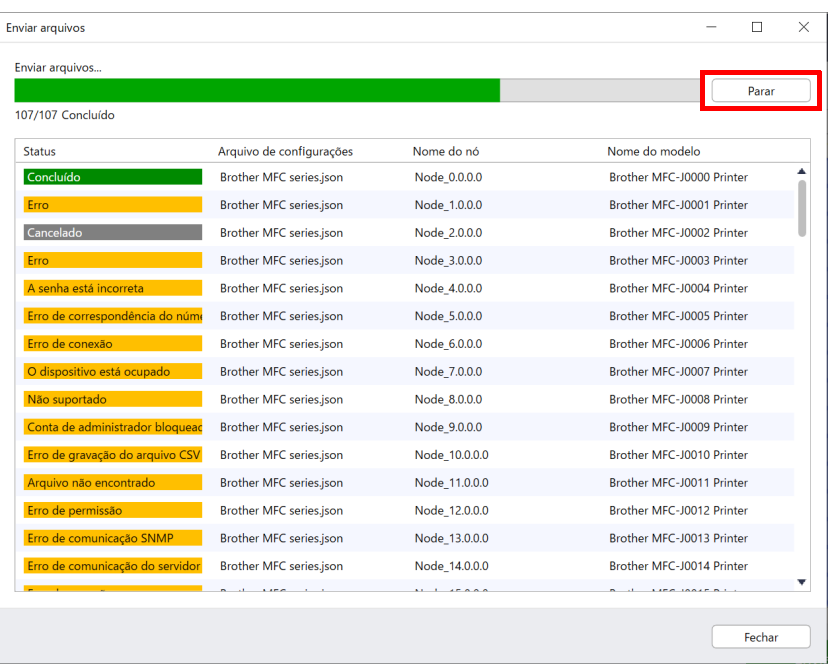

6. Um resumo dos resultados é exibido após a conclusão da operação. Se a operação for malsucedida, o status do erro também será listado no resumo dos resultados. Clique no botão **Abrir Pasta de Registros**, verifique os detalhes do arquivo de registro e tente novamente.

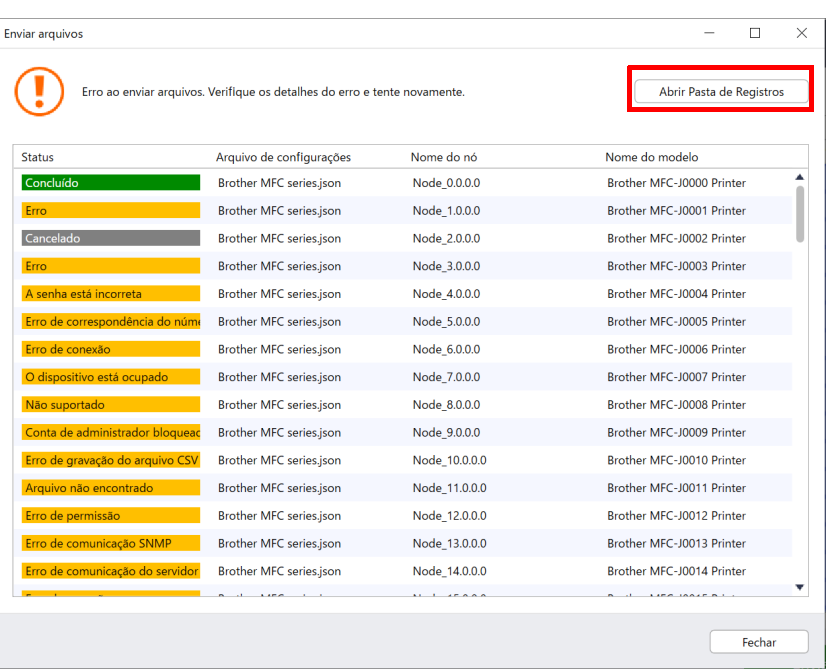

### <span id="page-11-0"></span>**2.6 Fazer backup das configurações**

Você pode recuperar as configurações de dispositivos Brother ao fazer uma cópia de segurança (backup); essa cópia pode ser usada posteriormente para aplicar as mesmas configurações a outro dispositivo.

- 1. Certifique-se de que a lista de dispositivos contenha todos os dispositivos desejados.
- 2. Selecione **Fazer backup das configurações** na lista suspensa mostrada no canto superior esquerdo.
- 3. A janela **Fazer backup das configurações** é exibida. Os dispositivos cujas configurações não podem ser recuperadas são mostrados como "Não suportado".

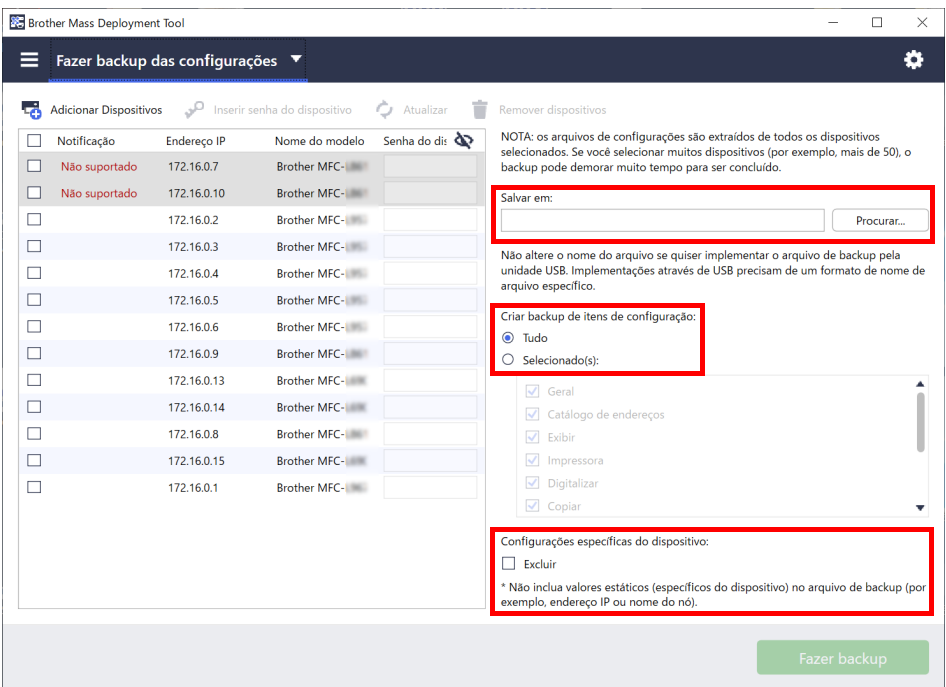

- 4. Insira a senha do dispositivo na coluna **Senha do dispositivo**, se necessário.
- 5. Insira o caminho no campo **Salvar em:** ou clique no botão **Procurar…** para selecionar a pasta de destino ou o backup do arquivo de configurações.
- 6. No campo **Criar backup de itens de configuração:**, selecione **Tudo** ou **Selecionado(s):** para especificar os itens necessários.
- 7. Se necessário, selecione a caixa de seleção **Excluir** para não incluir as configurações específicas do dispositivo, tais como endereço IP e nome do nó, no arquivo de backup.

Você também pode usar o Setting File Editor para remover os itens de configuração específicos do dispositivo. Veja informações adicionais na seção *[6 Setting File Editor](#page-38-0)*.

#### 8. Clique no botão **Fazer backup**.

Como alternativa, você pode usar uma unidade flash USB para fazer uma cópia de segurança das configurações do dispositivo.

- 1. Prepare um arquivo EDPK que contenha as configurações para a cópia de segurança. Para obter instruções sobre como criar um arquivo EDPK, consulte *[5 Criação de arquivos de](#page-36-0)  [configurações](#page-36-0)*.
- 2. Renomeie seu arquivo: "read\_xxxx.edpk", em que xxxx é o nome original do seu arquivo. A senha do arquivo EDPK e a senha do dispositivo devem ser iguais.
- 3. Copie o arquivo renomeado em uma unidade flash USB.
- 4. Insira a unidade flash USB na porta USB do dispositivo Brother.
	- Dispositivos HL/DCP/MFC
		- a Selecione **Impr. direta**.
		- b Os detalhes da unidade flash USB são exibidos. Selecione o arquivo "read\_xxx.edpk".
		- c \* Para dispositivos de impressão monocromática: Pressione **Iniciar**.
			- \* Para dispositivos de impressão em cores: Pressione **Iniciar Preto** ou **Iniciar Cor**.
	- **Scanners** 
		- a Selecione **Atualiz. Progr.**
		- b Os detalhes da unidade flash USB são exibidos. Selecione o arquivo "read\_xxx.edpk".
- 5. As configurações desejadas serão extraídas do dispositivo e serão salvas em um novo arquivo com o seguinte formato: [nome do arquivo de configurações] [nome do modelo] [número de série]\_[índice].edpk

O arquivo de registro de saída será criado automaticamente.

9. A caixa de diálogo **Fazer backup das configurações** mostra o progresso do backup. Para interromper essa operação, clique no botão **Parar**.

10. Um resumo dos resultados é exibido após a conclusão da operação. Para verificar a pasta de destino do arquivo de backup, clique no botão **Abrir pasta**. Se a operação for malsucedida, o status do erro também será listado no resumo dos resultados. Clique no botão **Abrir Pasta de Registros**, verifique os detalhes do arquivo de registro de backup e tente novamente.

### <span id="page-13-0"></span>**2.7 Definir senha**

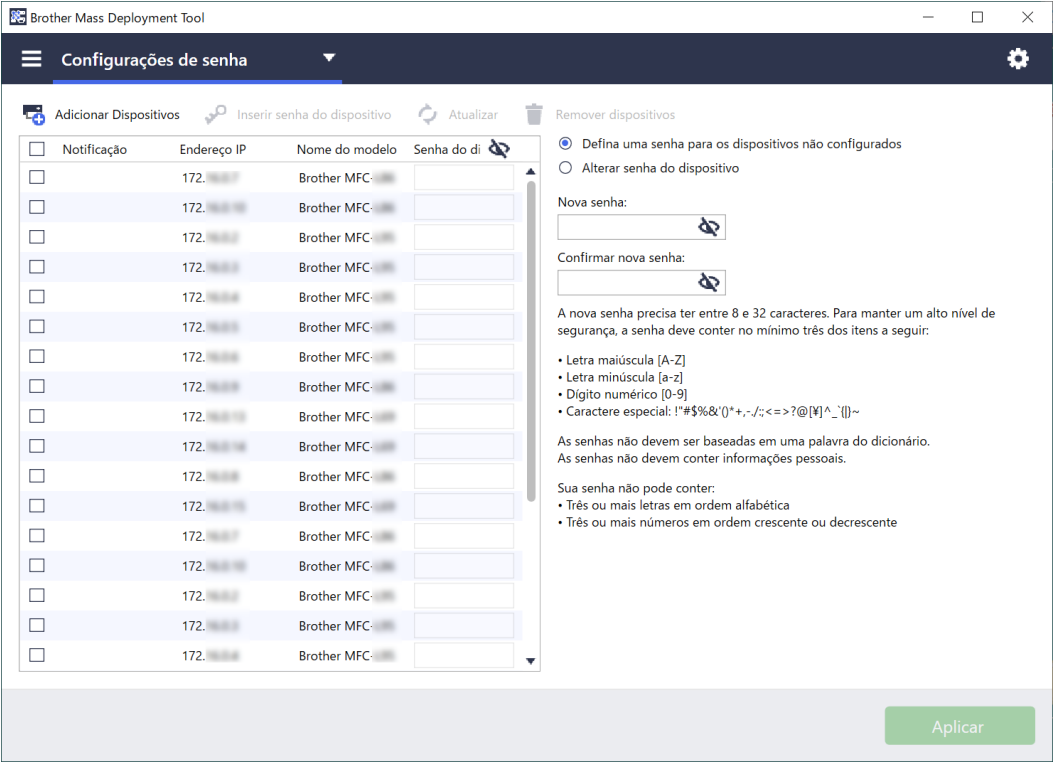

Para alterar a sua senha de login padrão ou a sua senha atual.

- 1. Selecione **Configurações de senha** na lista suspensa mostrada no canto superior esquerdo.
- 2. Execute um destes procedimentos:
	- **Alterar a senha de login padrão**
	- a) Selecione os dispositivos desejados na lista e depois selecione o botão **Defina uma senha para os dispositivos não configurados**.
	- b) Digite a senha desejada nos campos **Nova senha:** e **Confirmar nova senha:**.
	- c) Clique em **Aplicar**.

#### - **Alterar a senha atual**

- a) Selecione os dispositivos desejados na lista e depois selecione o botão **Alterar senha do dispositivo**.
- b) Clique em **Inserir senha do dispositivo** e digite a senha atual no campo **Senha:**. OU
	- Digite a senha atual diretamente no campo **Senha do dispositivo** na lista.
- c) Digite a nova senha nos campos **Nova senha:** e **Confirmar nova senha:**.
- d) Clique em **Aplicar**.
- Quando o menu **Defina uma senha para os dispositivos não configurados** é selecionado, o botão **Inserir senha do dispositivo** e o campo **Senha do dispositivo** ficam desativados.
- Evite utilizar as seguintes senhas como sua senha de administrador:
	- access
	- initpass
	- A senha identificada como "**Pwd**" localizada na parte traseira do seu equipamento
- Esta opção também pode ser usada com dispositivos conectados via USB.
- 3. A caixa de diálogo **Configurações de senha** mostra o progresso da configuração da senha. Para interromper essa operação, clique no botão **Parar**.
- 4. Um resumo dos resultados é exibido após a conclusão da operação. Se a operação for malsucedida, o status do erro também será listado nos resultados. Clique no botão **Abrir Pasta de Registros**, verifique os detalhes do arquivo de registro para configuração de senha e tente novamente.

### <span id="page-14-0"></span>**2.8 Enviar arquivo de interface de usuário (UI) personalizada**

O arquivo de Custom UI (arquivo DJF) é um arquivo de tela inicial personalizada criado com a ferramenta Brother Custom UI Tool.

Para obter informações adicionais, consulte o *Manual do usuário da Custom UI Tool*.

Para enviar telas iniciais personalizadas para vários dispositivos Brother, siga estas etapas.

- 1. Certifique-se de que a lista de dispositivos contenha todos os dispositivos de destino.
- 2. Selecione a opção **Enviar arquivo de Custom UI** na lista suspensa no canto superior esquerdo.
- 3. A tela **Enviar arquivo de Custom UI** é exibida.
- 4. Insira a senha do dispositivo na coluna **Senha do dispositivo**, se necessário.
- 5. Digite o caminho no campo **Arquivo de Custom UI:** ou clique no botão **Procurar...** para selecionar a pasta de destino do arquivo de Custom UI (arquivo DJF).
- 6. Digite a senha de bloqueio de gravação da Custom UI na coluna **Senha de bloqueio de gravação de Custom UI**.

Certifique-se de definir uma senha de bloqueio de gravação para os dados personalizados para restringir o acesso aos dados e evitar a edição não autorizada das telas iniciais.

- 7. Clique no botão **Enviar**.
- 8. Quando concluir, o dispositivo será automaticamente reiniciado para exibir as telas iniciais personalizadas.

• Antes de enviar o arquivo de Custom UI para os dispositivos, o bloqueio de gravação de Custom UI deve estar desbloqueado.

• Certifique-se de que a solução de software Custom UI esteja ativada nos dispositivos de destino.

#### <span id="page-14-1"></span>**2.9 Bloquear ou desbloquear o bloqueio de gravação de Custom UI**

- 1. Certifique-se de que a lista de dispositivos contenha todos os dispositivos desejados.
- 2. Selecione **Bloqueio/desbloqueio de gravação de Custom UI** na lista suspensa mostrada no canto superior esquerdo.
- 3. A tela de **Bloqueio/desbloqueio de gravação de Custom UI** é exibida.
- 4. Insira a senha do dispositivo na coluna **Senha do dispositivo**, se necessário.
- 5. Selecione o botão **Bloquear** ou **Desbloquear** e insira a senha de bloqueio de gravação de Custom UI na coluna **Senha de bloqueio de gravação de Custom UI**.
- 6. Clique no botão **Aplicar**.

## <span id="page-15-0"></span>**3 Funções adicionais da ferramenta Mass Deployment Tool (GUI)**

O aplicativo inclui funções adicionais avançadas para ajudá-lo a gerenciar seus dispositivos.

### <span id="page-15-1"></span>**3.1 Configurações do aplicativo**

Clique em  $\ddot{\Omega}$  na barra superior para ajustar as configurações da ferramenta.

#### <span id="page-15-2"></span>**3.1.1 Ajustar as configurações de rede**

Para ajustar as configurações de **Rede** do dispositivo, execute o seguinte procedimento:

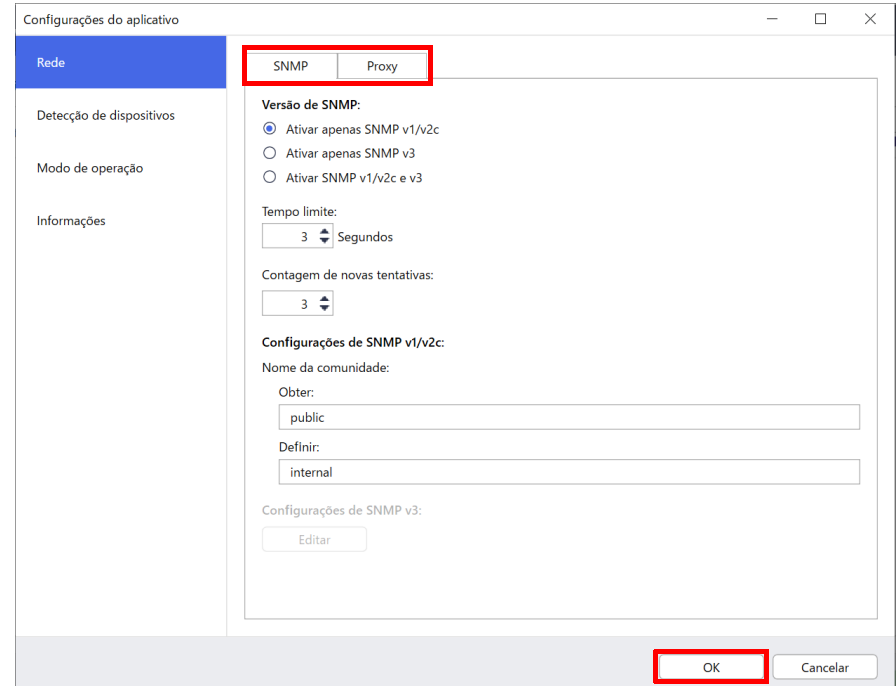

- 1. Clique em **Rede**.
- 2. Clique na guia **SNMP**.
- 3. Selecione as configurações desejadas.
- 4. (Opcional) Clique na guia **Proxy** e ajuste as configurações do proxy.
	- A configuração padrão é **Automático**.
	- Se você selecionar **Manual:**, especifique os itens nos campos **Nome do servidor:**, **Porta:**, **Nome de usuário:** e **Senha:**.
- 5. Quando terminar, clique no botão **OK**.

#### <span id="page-16-0"></span>**3.1.2 Ajustar as configurações de detecção de dispositivos**

Para detectar os dispositivos de destino desejados, ajuste as configurações de **Detecção de dispositivos** indicadas a seguir:

#### **Para procurar dispositivos em sua rede**

- 1. Selecione **Detecção de dispositivos**.
- 2. Selecione a caixa de seleção **Transmissão de IP:** ou **Unicast IP:** na guia **Rede:**.
- 3. Clique em  $+$  para adicionar um novo endereço.
- 4. Quando terminar, clique no botão **OK**.

#### **Para procurar dispositivos em outra rede local**

- 1. Selecione **Detecção de dispositivos**.
- 2. Selecione a caixa de seleção **Transmissão de agente:**. O recurso Transmissão de Agente usa o software BRAgent. O software BRAgent, executado em um computador localizado em uma rede diferente da rede do seu computador, detecta dispositivos e passa os resultados da detecção para a ferramenta Mass Deployment Tool.
- 3. Clique em para inserir dados no campo **Endereço IP do agente:** ou **Nome do nó do agente:** e depois clique no botão **OK**.
- 4. Especifique a porta do servidor do agente.
- 5. Quando terminar, clique no botão **OK**.

#### **Para procurar dispositivos conectados via USB**

- 1. Selecione a caixa de seleção **USB:**.
- 2. Clique no botão **OK**.

Para editar os itens da configuração especificada, selecione o item e clique em  $\blacktriangleright$ 

- Para excluir os itens da configuração especificada, selecione o item e clique em  $\blacksquare$ .

#### <span id="page-16-1"></span>**3.1.3 Vincular a ferramenta Mass Deployment Tool ao software BRAdmin Professional 4**

Na tela principal, clique em **Configurações do aplicativo** > **Modo de operação** e selecione **Importar as configurações de aplicativo e banco de dados de lista de dispositivos do BRAdmin Professional 4** para vincular a ferramenta Mass Deployment Tool ao software BRAdmin e usar suas informações de dispositivos e configurações de aplicativos. Quando esta configuração está ativada, não é possível alterar as configurações de **Rede** e **Detecção de dispositivos** na ferramenta Mass Deployment Tool.

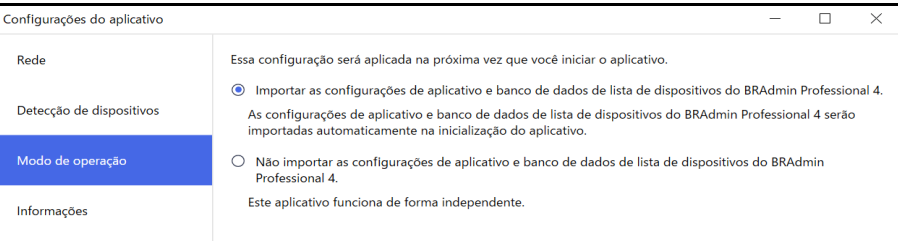

#### <span id="page-16-2"></span>**3.1.4 Informações sobre o aplicativo**

As seguintes informações sobre a ferramenta Mass Deployment Tool estão disponíveis.

- Para verificar o registro de aplicativo da ferramenta em caso de erros, clique no botão **Abrir** no menu **Registro do aplicativo:**.
- Para visualizar as informações sobre a versão, clique no botão **Versão** no menu **Sobre este aplicativo:**.
- Para verificar a versão do aplicativo, clique no botão **Buscar atualizações de software**. Você poderá atualizar o software se uma versão mais recente estiver disponível.
- Para verificar as informações sobre licença, clique no botão **Licença**.

### <span id="page-17-0"></span>**3.2 Ativar soluções**

Você pode enviar arquivos de licença para ativar soluções de software personalizadas nos dispositivos de destino. Essa tarefa requer um arquivo de licença válido. Um arquivo de licença contém vários códigos de ativação e permite a ativação simultânea de soluções em vários dispositivos. Se não possuir um arquivo de licença, entre em contato com o escritório local da Brother.

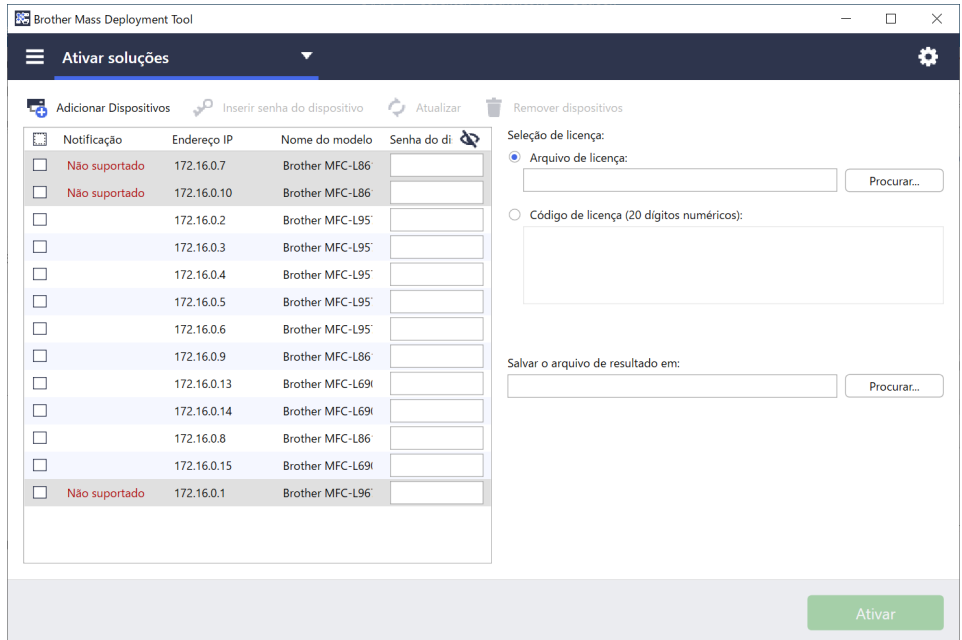

- 1. Certifique-se de que a lista de dispositivos contenha todos os dispositivos desejados.
- 2. Selecione **Ativar soluções** na lista suspensa da barra superior.
- 3. A tela **Ativar soluções** é exibida. Os dispositivos para os quais não é possível enviar o arquivo de licença são identificados como "Não suportado".
- 4. Insira a senha do dispositivo na coluna **Senha do dispositivo**, se necessário.
- 5. Execute um dos procedimentos a seguir:
- Se você possuir um arquivo de licença: selecione o botão **Arquivo de licença:** e insira o nome do arquivo no campo abaixo ou clique no botão **Procurar…** para selecionar o arquivo de licença.
- Se você possuir códigos de licença: selecione o botão **Código de licença (20 dígitos numéricos):** e insira os códigos de licença no campo abaixo.

Vários códigos podem ser inseridos, um código de licença por linha.

- 6. Clique no botão **Procurar…** próximo ao campo **Salvar o arquivo de resultado em:** e especifique o local em que deseja salvar o arquivo de resultados. Também é possível usar a função cortar e colar para inserir caminhos neste campo.
- 7. Clique no botão **Ativar**.
- 8. A caixa de diálogo **Ativar soluções** mostra o progresso da ativação. Para interromper a operação, clique no botão **Parar**.
- 9. Um resumo dos resultados é exibido após a conclusão da operação. Se a operação for malsucedida, o status do erro também será listado no resumo dos resultados. Clique no botão **Abrir Pasta de Registros**, verifique os detalhes do arquivo de registro e tente novamente.

## <span id="page-18-0"></span>**4 Interface de Linha de Comando (CLI)**

A Interface de Linha de Comando (CLI) da ferramenta permite a configuração remota de dispositivos por meio do prompt de comando. A interface CLI converte automaticamente os arquivos de configurações para um formato apropriado e envia-os para o dispositivo desejado. Em seguida, a interface recupera os dados de configurações e verifica se as configurações foram aplicadas corretamente.

### <span id="page-18-1"></span>**4.1 Use a CLI no aplicativo Mass Deployment Tool**

Para utilizar a interface CLI da ferramenta, execute o prompt de comando do Windows e, em seguida, insira os comandos e opções corretos para executar instruções específicas. A interface CLI usa a seguinte sintaxe:

#### **settingcmd.exe** *comando opção opção*

Em que:

comando: executa uma tarefa específica e exibe o resultado opção: modifica a operação de um comando

Exemplos

Aplicar arquivos de configurações:

settingcmd.exe apply --ip IP address --file your file name.json --password your password

#### Recuperar arquivos de configurações:

settingcmd.exe retrieve --ip IP address --file your file name.json --output your file name.edpk --password your password

Apenas o idioma inglês pode ser usado na Interface de Linha de Comando. O arquivo Settingcmd.exe está armazenado na pasta "SettingCommand".

### <span id="page-19-0"></span>**4.2 Comandos e opções**

#### <span id="page-19-1"></span>**4.2.1 Comandos**

Os comandos mostrados a seguir podem ser usados com uma ou mais opções para executar tarefas específicas de configuração de dispositivos.

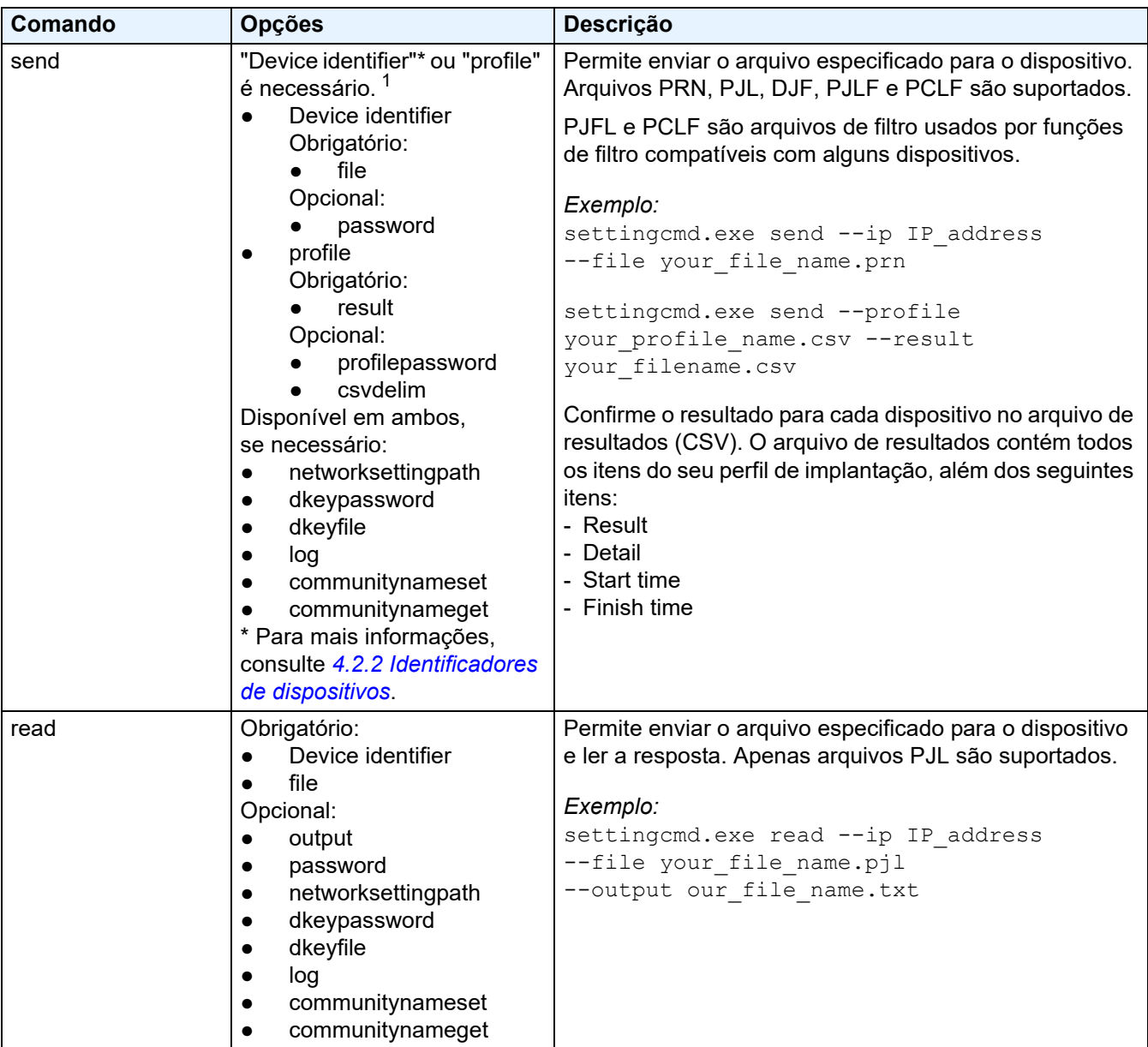

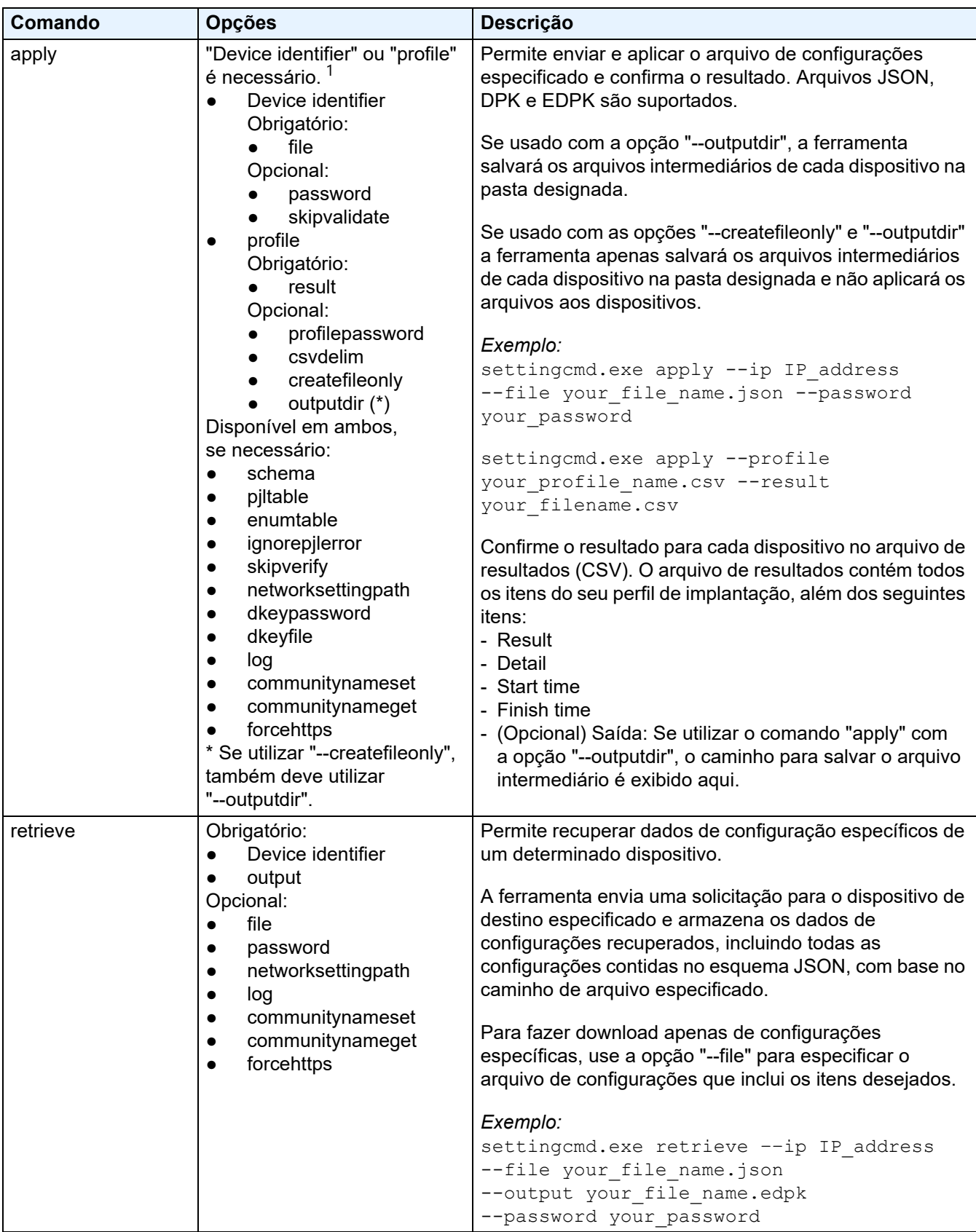

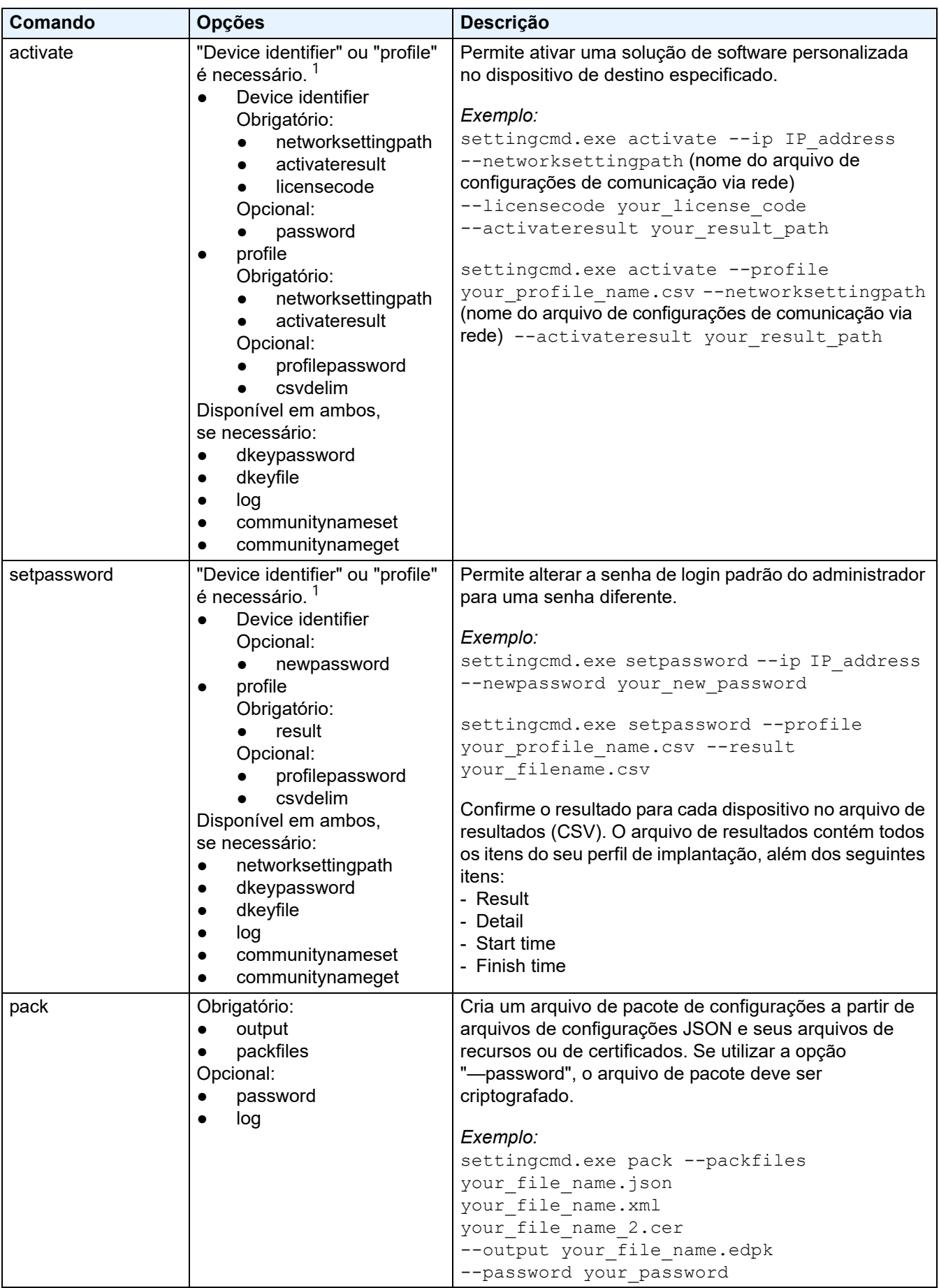

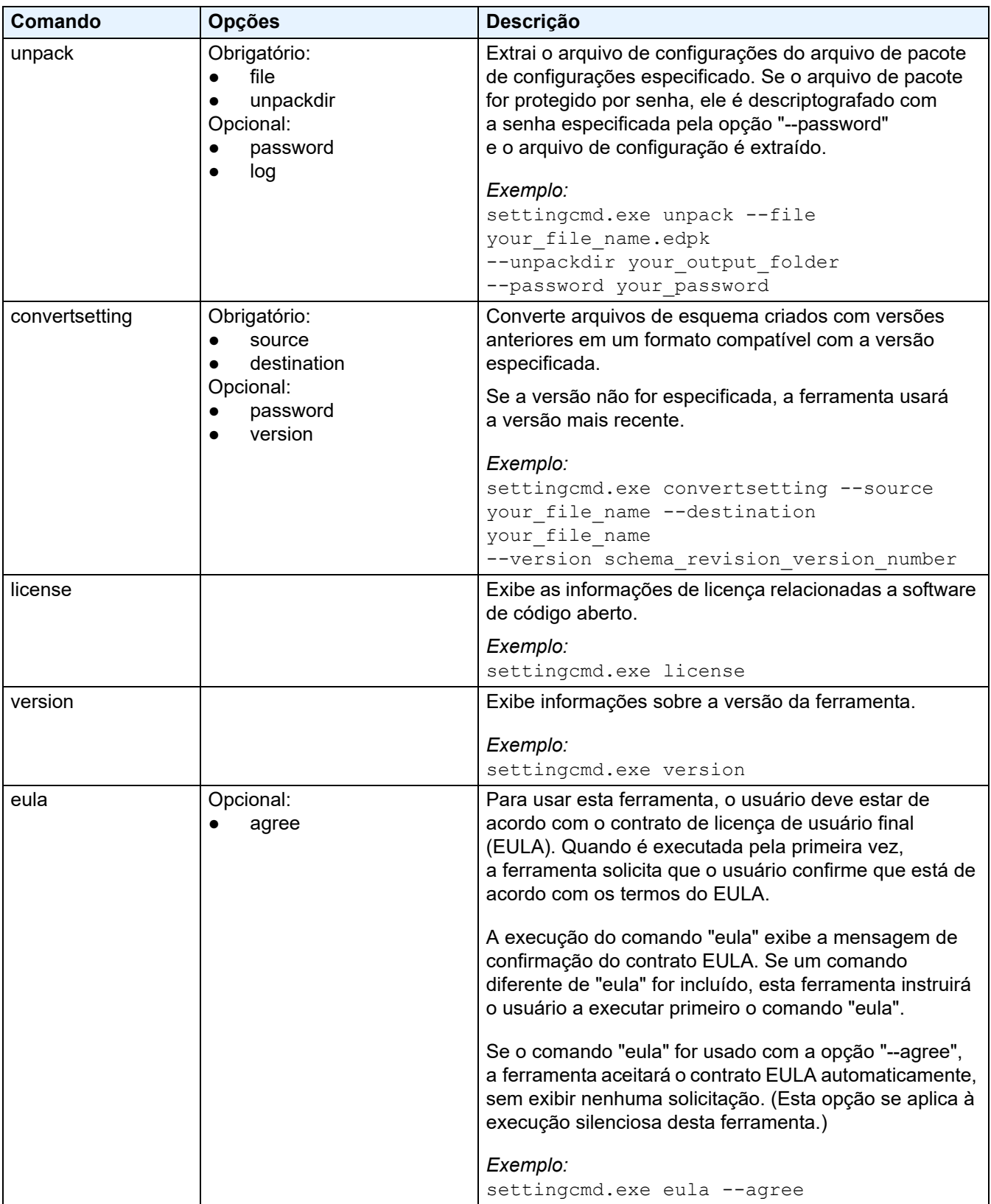

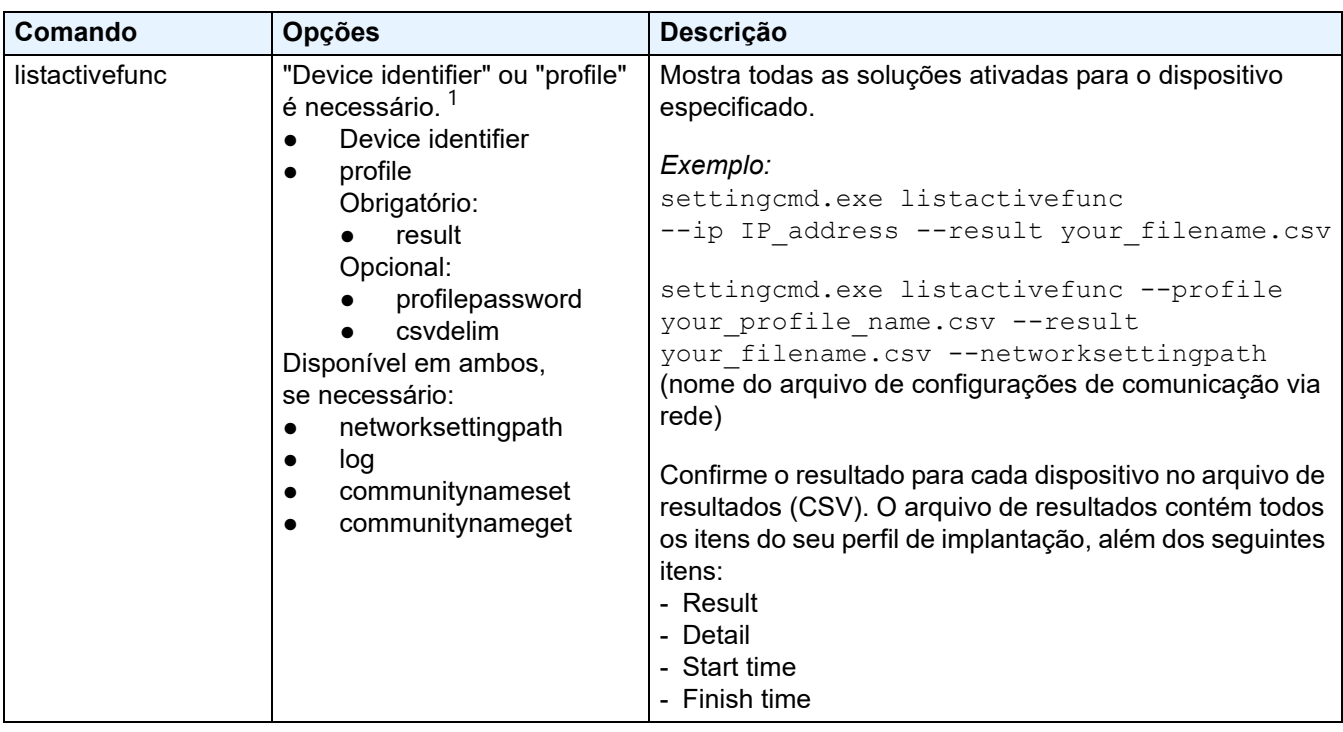

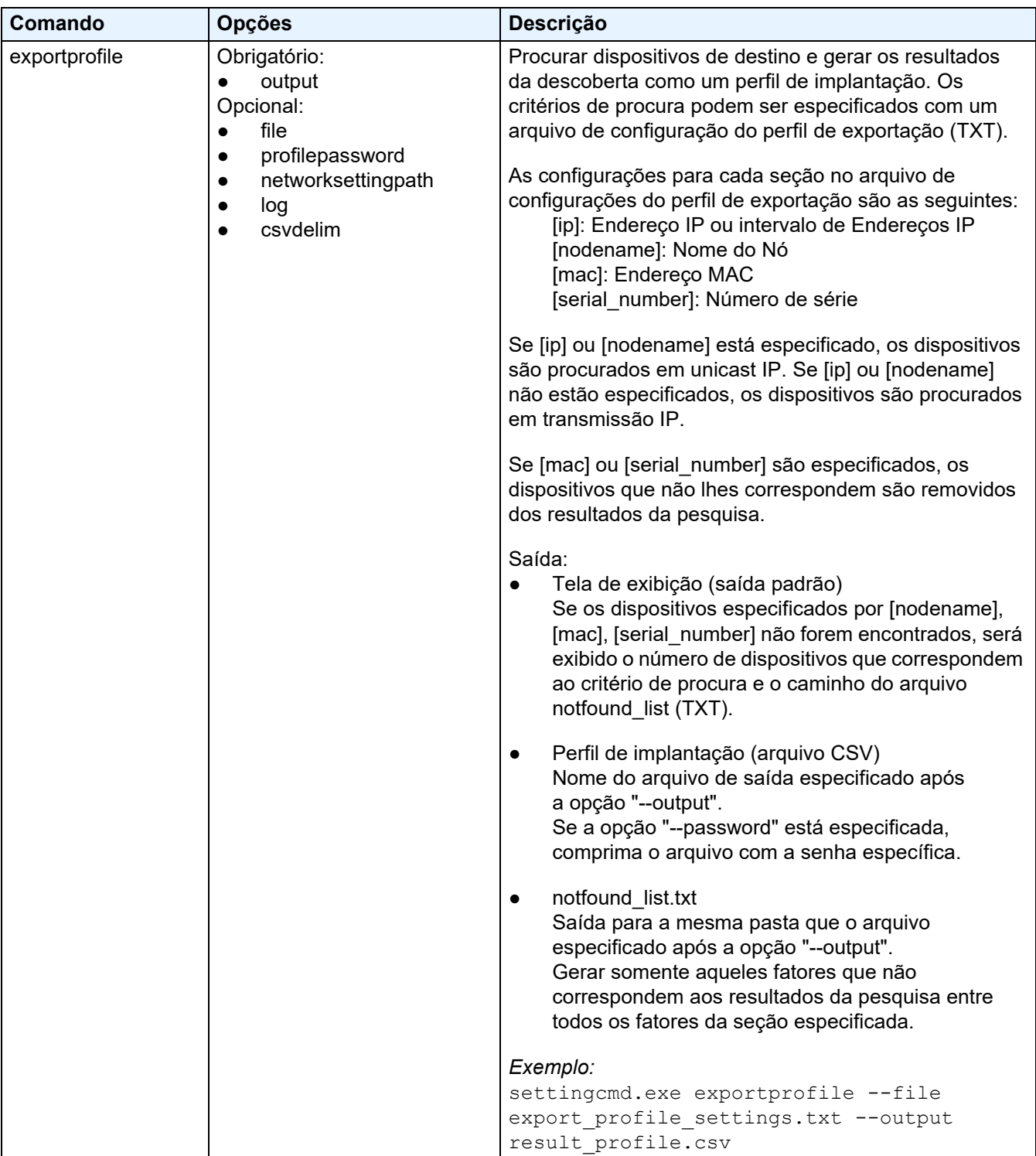

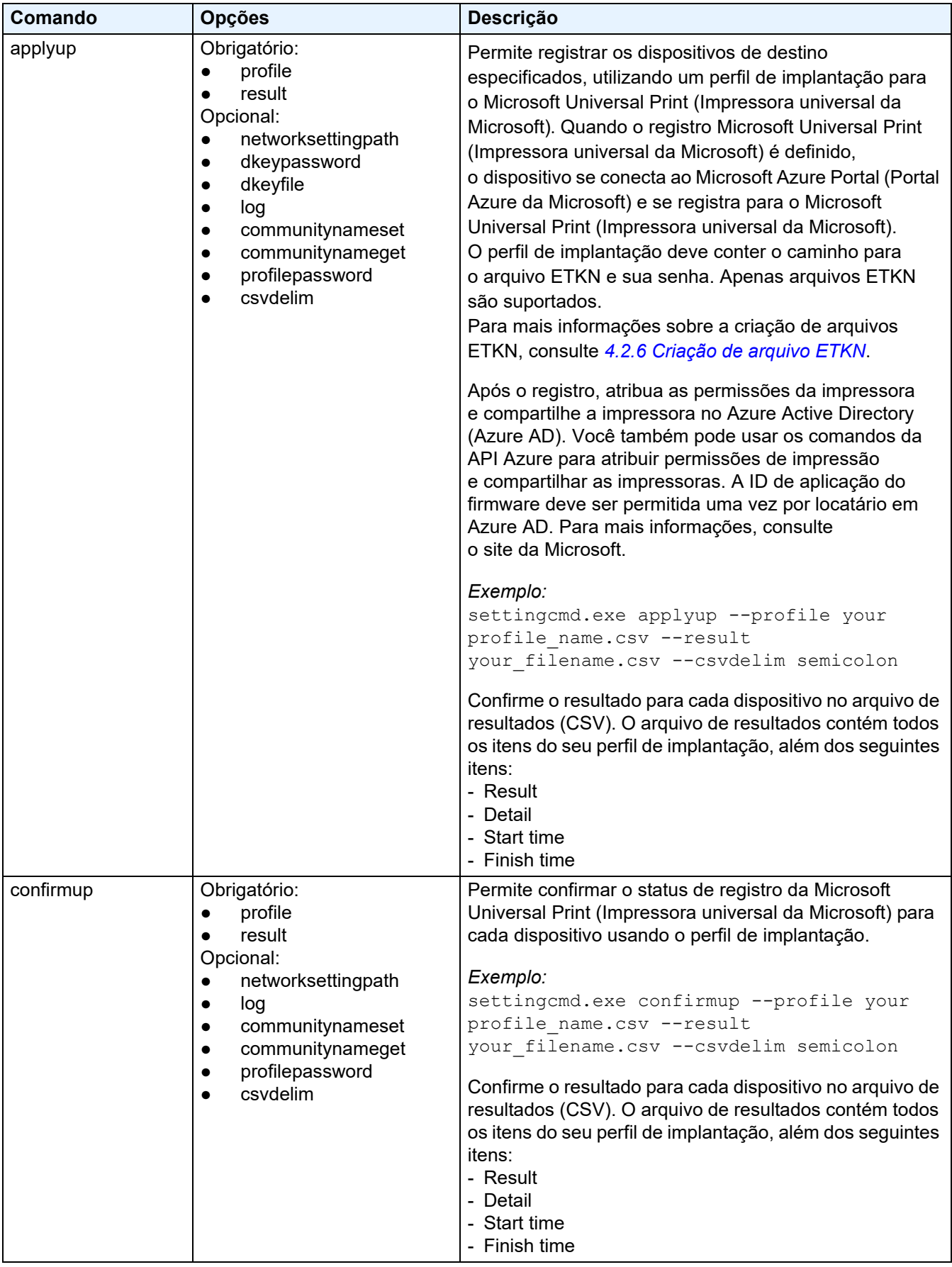

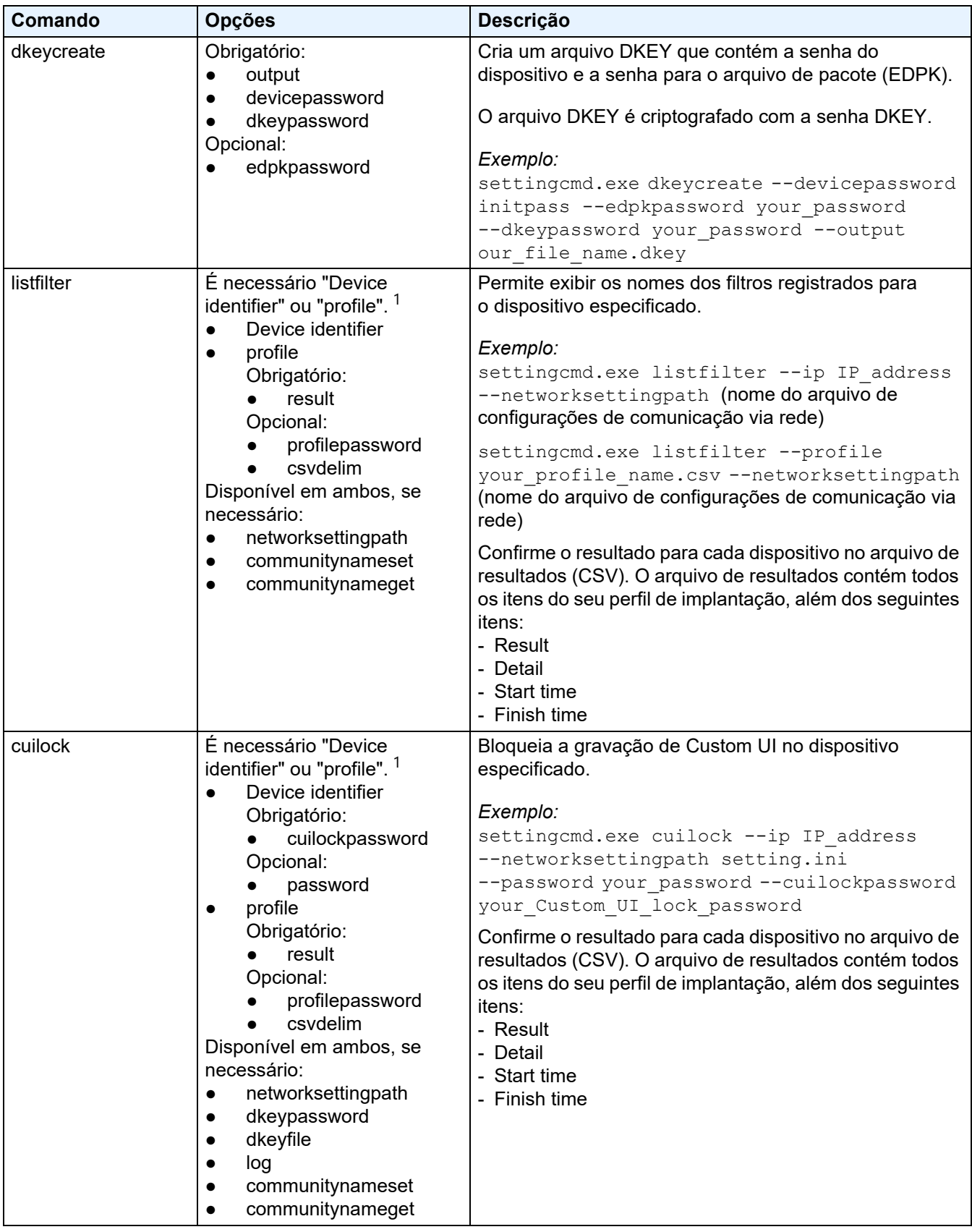

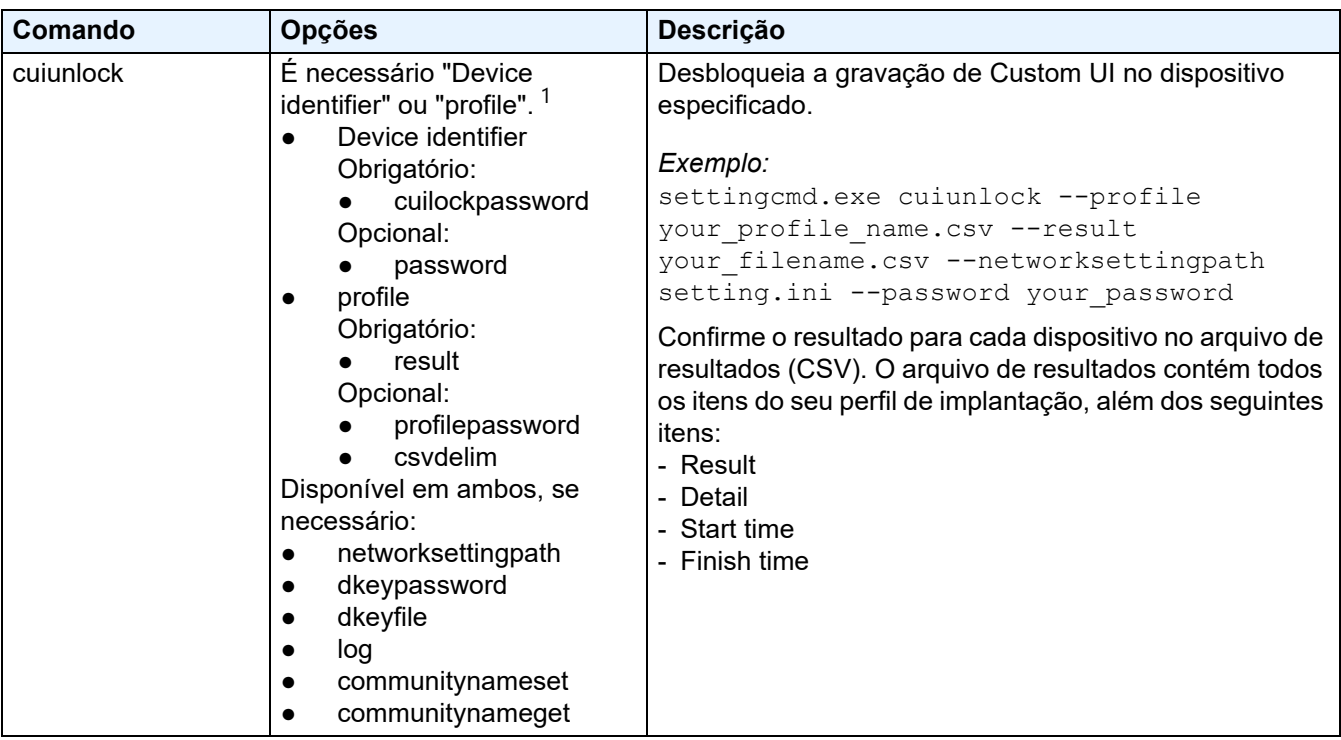

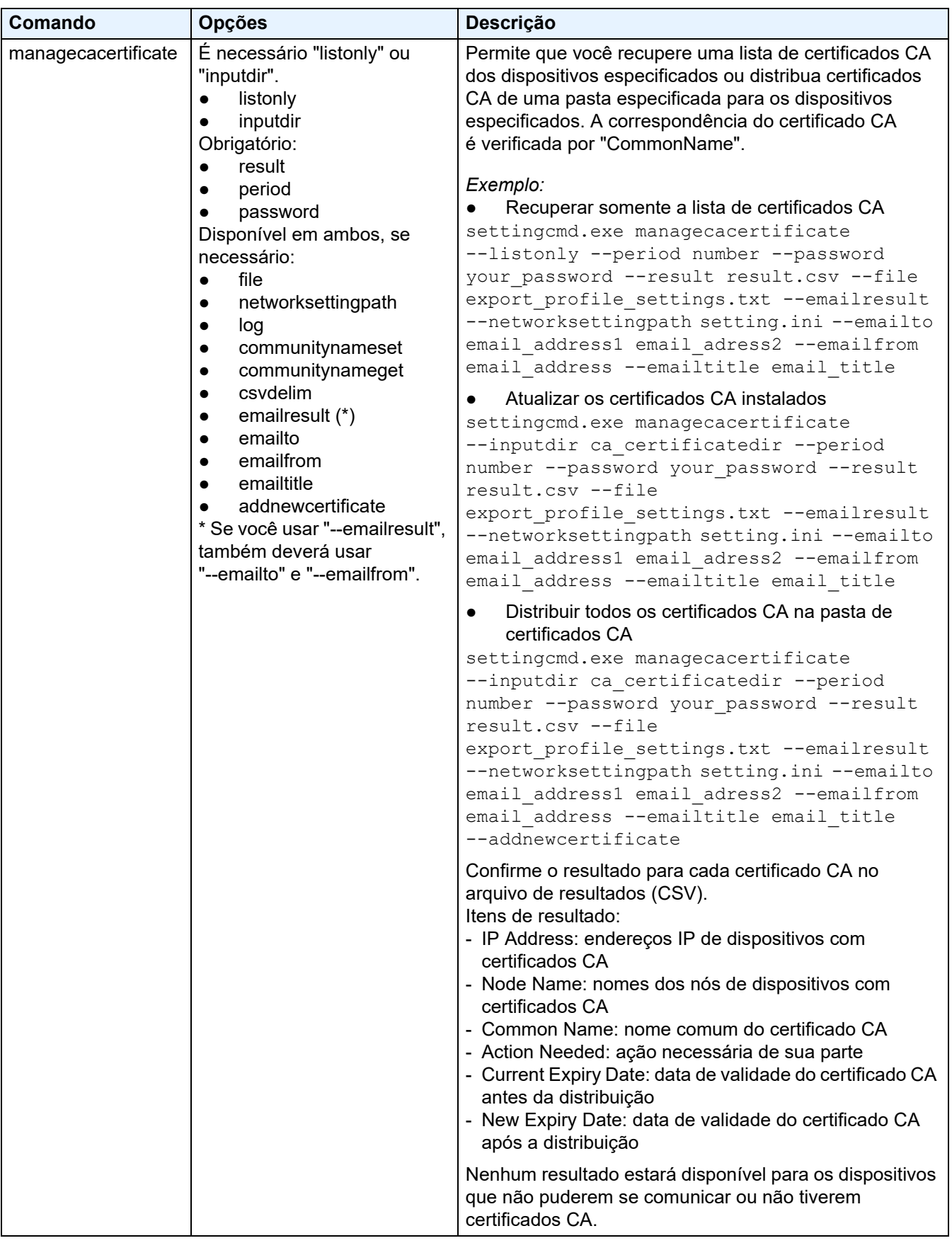

<span id="page-28-0"></span> $1$  A opção "Device identifier" só pode ser executada em um único dispositivo, enquanto a opção "--profile" pode ser executada em vários dispositivos ou em um único dispositivo.

Os resultados aparecem conforme indicado a seguir:

- Se a execução for um sucesso: "Result: Success"
- Se as execuções falharem: "Error and error details"

Se uma solução não for compatível, seu status de ativação será listado como "LsSolutionNotSupported".

#### <span id="page-29-0"></span>**4.2.2 Identificadores de dispositivos**

Os identificadores de dispositivos especificam os dispositivos para os quais o comando será enviado.

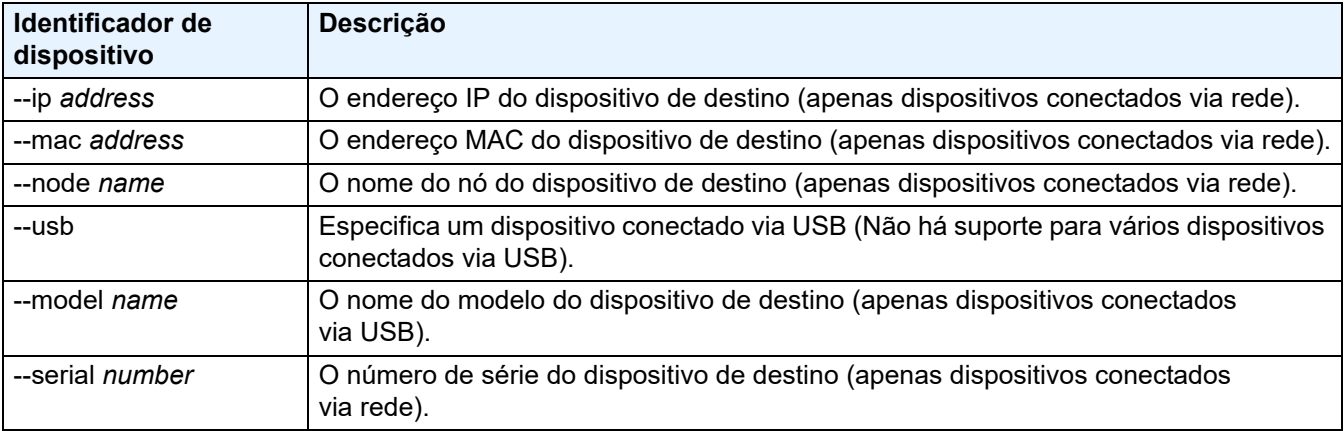

#### <span id="page-29-1"></span>**4.2.3 Opções**

Opções podem ser usadas com os comandos para modificar sua operação. Para conhecer as opções que podem ser usadas, veja a descrição dos comandos na seção *[4.2.1 Comandos](#page-19-1)*.

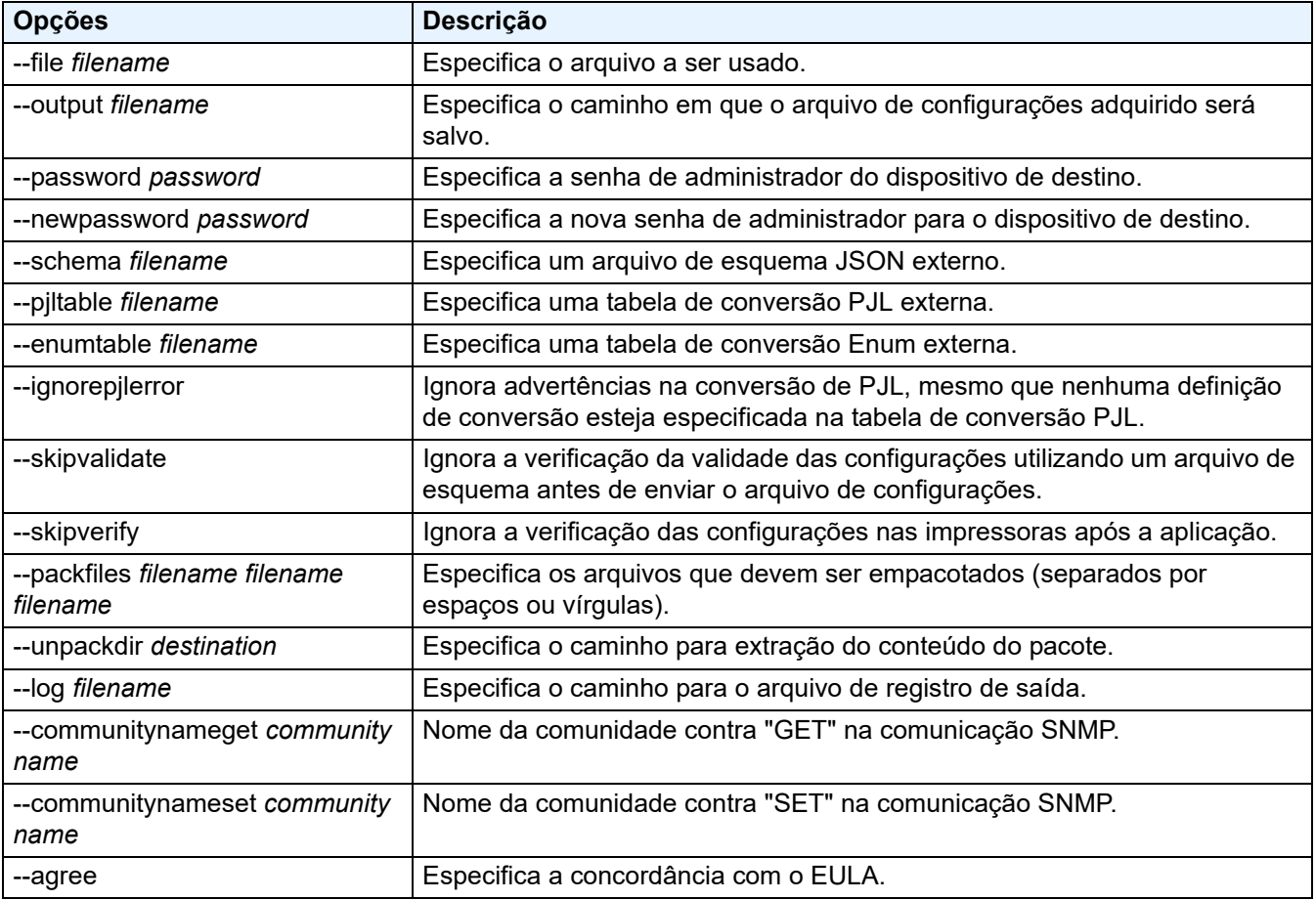

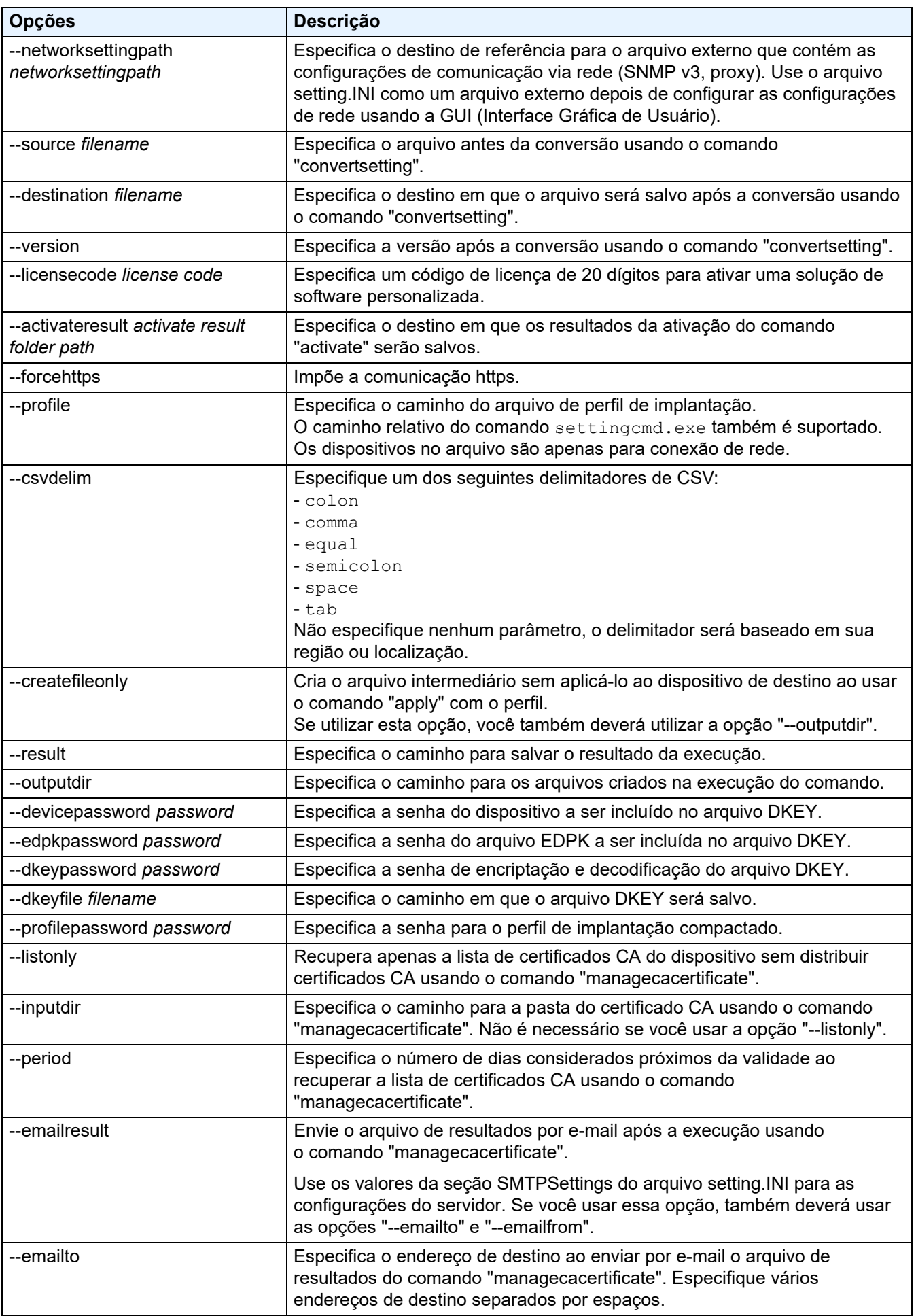

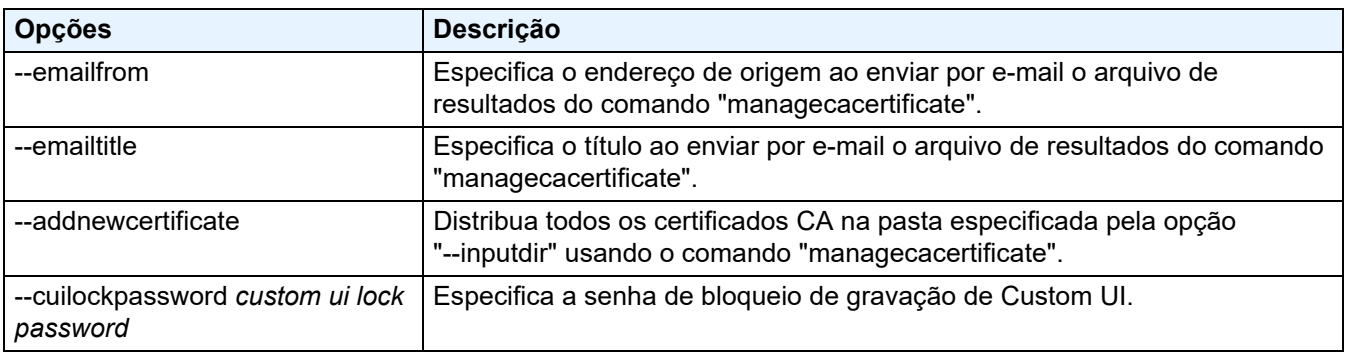

#### <span id="page-32-0"></span>**4.2.4 Perfil de implantação**

Um perfil de implantação contém informações sobre dispositivos, arquivos de configurações e o valor exclusivo de configuração para cada dispositivo, se necessário.

A primeira linha de um arquivo de perfil de implantação (CSV) deve listar os seguintes itens, em qualquer ordem:

 $\circ$  Item obrigatório  $\triangle$  Item opcional – Item não suportado

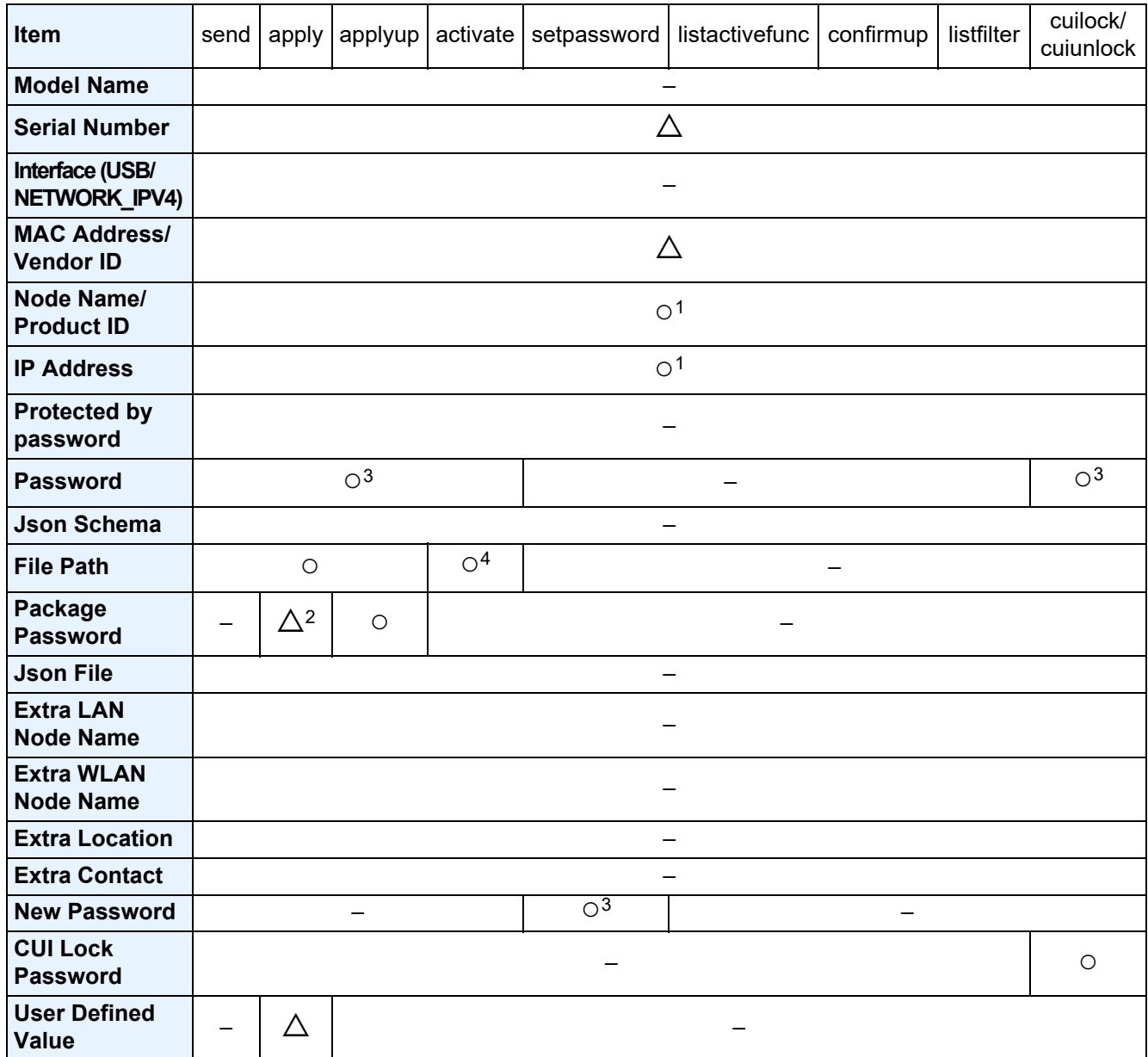

 $1$  Deve especificar o endereço IP ou o nome do nó do dispositivo de destino para permitir a descoberta do dispositivo.

<sup>2</sup> Necessário com o EDPK especificado no Caminho do Arquivo. Quando um arquivo Deploy KEY é especificado, a "Package Password" não é necessária.

 $3\degree$  Quando um arquivo Deploy KEY é especificado, a "New Password" ou "Password" não é necessária.

<sup>4</sup> Se o arquivo de licença não for o mesmo para todas as linhas, ocorrerá um erro.

#### **Definições do item de implantação:**

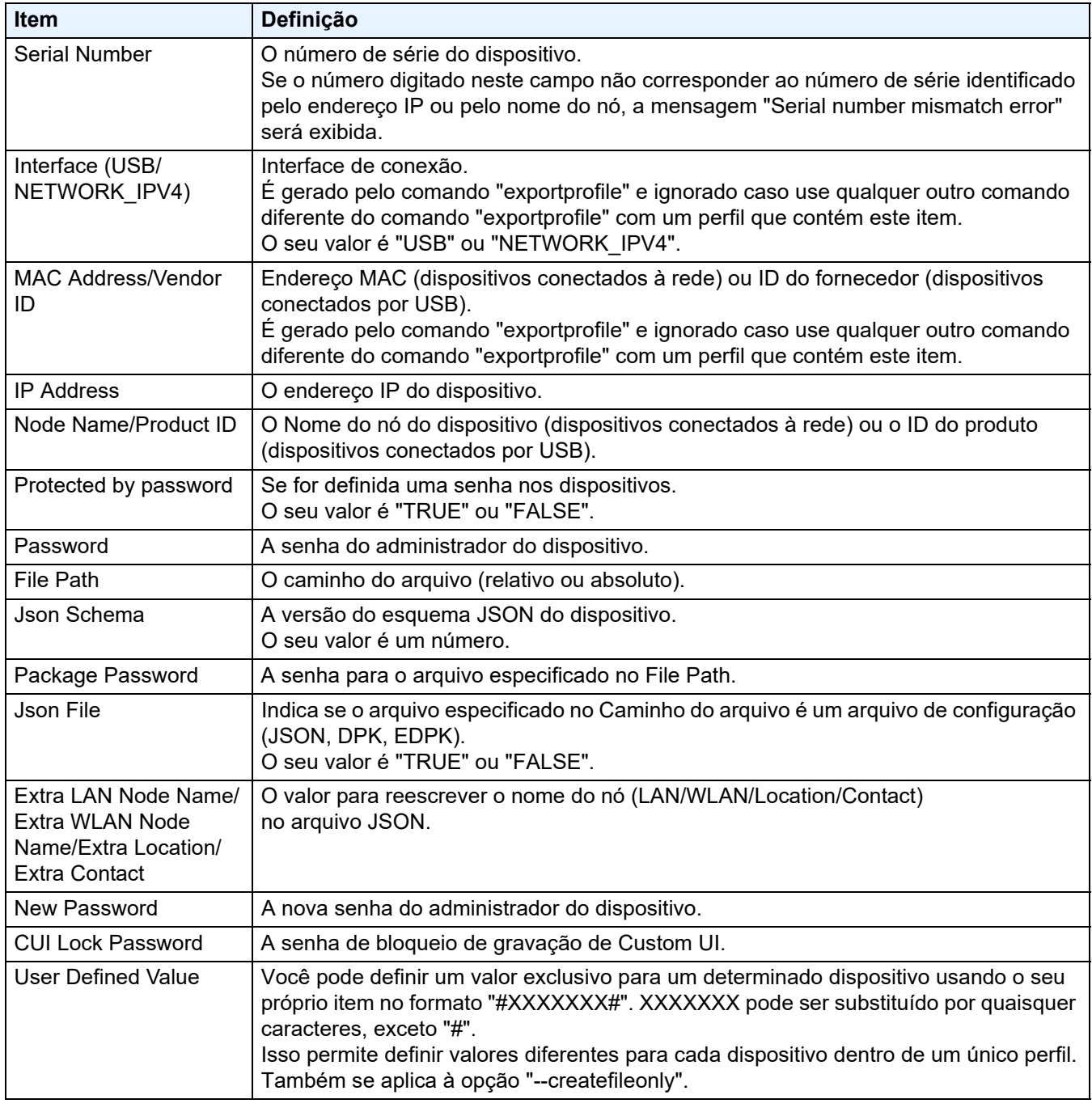

Os itens que não forem obrigatórios nem opcionais serão ignorados e não resultarão em erro.

Exemplos de arquivos utilizados pelo comando **apply**:

#### - **Perfil de implantação**

Um arquivo CSV que contém as seguintes informações:

IP Address,Serial Number,Password,File Path,Package Password,#CONTACT#,#LOCATION#,#AUTO\_POWER\_OFF# 10.1.2.146,E75868F7F173334,initpass,C:\tmp\brother.edpk,package1,Brother A,5F,hour8 10.1.4.146,A99999A7H000511,initpass,C:\tmp\brother.edpk,package1,Brother B,4F,hour4 10.1.7.179,C25312A1G553212,initpass,C:\tmp\brother.edpk,package1,Brother C,3F,off

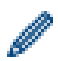

Pode especificar um delimitador (",") mostrado no exemplo acima utilizando a opção "--csvdelim".

#### - **Arquivo de configurações**

Um arquivo JSON localizado na pasta C:\tmp\brother.edpk:

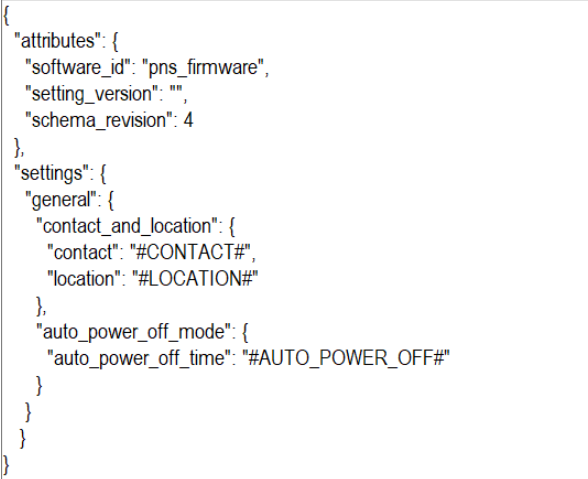

#### - **Arquivo intermediário**

O arquivo 00001\_10.1.2.146.json para o dispositivo 10.1.2.146, em que 00001 representa o número da linha no seu arquivo CSV em que o dispositivo de destino está listado, com um subtraído (cinco dígitos, preenchido com zeros):

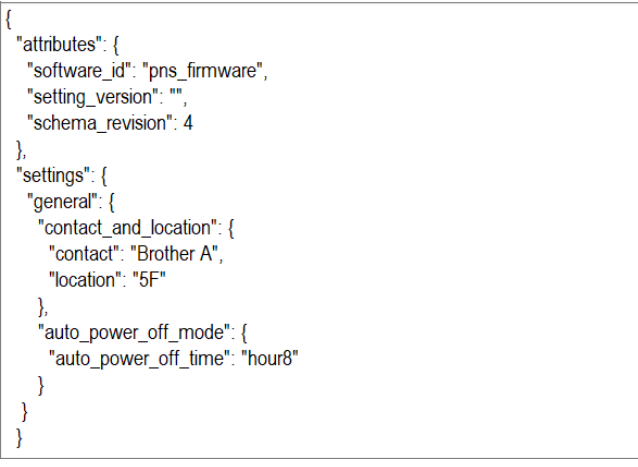

#### <span id="page-34-0"></span>**4.2.5 Arquivo de chave de implantação**

Um arquivo de chave de implantação (arquivo DKEY) é utilizado para criptografar e usar senhas relacionadas com as configurações de dispositivos.

O arquivo DKEY contém a senha do dispositivo criptografado e a senha do arquivo EDPK (a senha do arquivo EDPK é opcional).

Quando utiliza cada comando com a opção "--dkeyfile":

- A senha do dispositivo no arquivo DKEY é passada para o dispositivo de destino.
- Se a opção "--password" for especificada ao mesmo tempo, ela será ignorada.
- Para o comando "apply":
	- Se um arquivo EDPK for especificado, a senha do arquivo EDPK no arquivo DKEY é utilizada para descaracterizar o arquivo EDPK.
	- Senha e senha de pacote no perfil de implantação especificado na opção "--profile" são ignoradas.
- Para o comando "setpassword":
	- A senha do dispositivo no arquivo DKEY é utilizada para definir no dispositivo de destino como a nova senha do dispositivo.
	- A nova senha no perfil de implantação que é especificada com a opção "--profile" será ignorada.

#### <span id="page-35-0"></span>**4.2.6 Criação de arquivo ETKN**

Crie um arquivo ETKN a partir do portal Azure da Microsoft, utilizando o arquivo UniversalPrintTokenGenerator.exe.

No seu prompt de comando, execute o arquivo UniversalPrintTokenGenerator.exe na pasta "UniversalPrintTokenGenerator".

O arquivo ETKN é criptografado com a senha especificada na opção "--filepass" e salvo no arquivo especificado na opção "--output". Você pode especificar se deseja sair do Portal Azure da Microsoft depois de receber o token.

#### *Exemplo:*

```
UniversalPrintTokenGenerator.exe --output your file name.edpk --filepass
your file password --signout
```
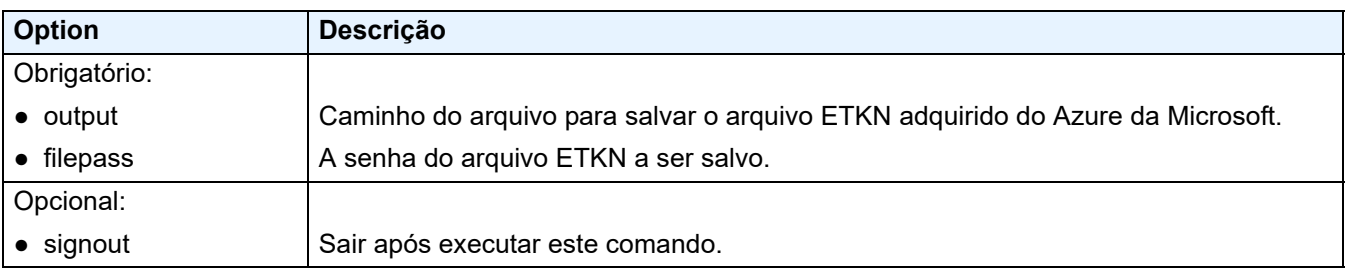

- Os arquivos ETKN gerados expiram após uma hora. Para estender o prazo, consulte o site da Microsoft. • Certifique-se de que a permissão é concedida para UniversalPrintTokenGenerator.exe no Microsoft Azure AD.
- Uma das seguintes permissões (no Microsoft Azure AD) é necessária para gerar o arquivo ETKN:
	- Administrador global
	- Administrador da impressora
	- Técnico da impressora

## <span id="page-36-0"></span>**5 Criação de arquivos de configurações**

Consulte esta seção para criar arquivos de configurações usados por esta ferramenta.

### <span id="page-36-1"></span>**5.1 Arquivos de configurações**

Os arquivos de configurações não dependem do modelo do dispositivo. Se um cliente substituir um dispositivo, os arquivos de configurações poderão ser reutilizados, desde que sejam compatíveis com o novo dispositivo. A ferramenta usa os seguintes tipos e extensões de arquivos para armazenar as configurações de dispositivos:

● Arquivos JSON

Arquivos JSON (Notação de Objetos JavaScript) permitem que o usuário ajuste as configurações de dispositivos sem conhecer comandos PCL ou PJL. Veja informações adicionais nas seções *[5.2 Arquivos JSON](#page-36-2)* e *[5.3 Criação](#page-37-0)  [de arquivos JSON](#page-37-0)*.

● Arquivos de pacote

Arquivos de pacote podem incluir um arquivo de configurações baseado em JSON e todos os recursos externos necessários.

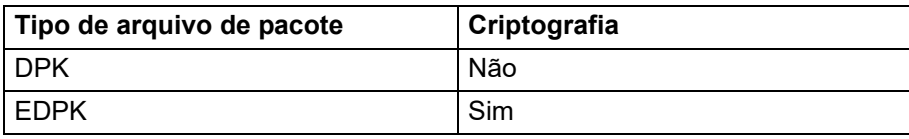

● Arquivos de configurações

Arquivos de configurações consistem em uma ou mais configurações baseadas em JSON.

### <span id="page-36-2"></span>**5.2 Arquivos JSON**

Arquivos JSON (Notação de Objetos JavaScript) são usados para ajustar configurações de dispositivos. JSON é um padrão aberto que permite que o usuário especifique suas próprias configurações usando um editor JSON, sem conhecer comandos PCL ou PJL.

- Veja informações adicionais sobre JSON no site [www.json.org](http://www.json.org/).
- Veja informações adicionais sobre a estrutura de arquivos de esquema JSON e tipos de configurações no site [json-schema.org.](http://json-schema.org/)

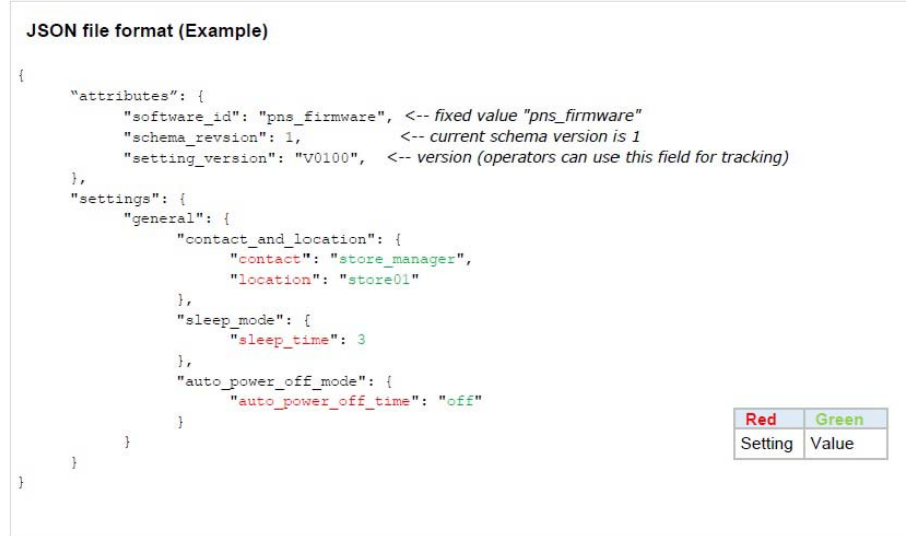

A estrutura dos arquivos de configurações JSON e a inclusão de entradas de configuração individuais são descritas nos arquivos de esquema JSON. Por exemplo, a configuração "sleep\_time" deve estar localizada em \$.settings.general.sleep\_mode.sleep\_time e aceita apenas valores numéricos.

Existem três maneiras de criar e editar arquivos de configurações JSON:

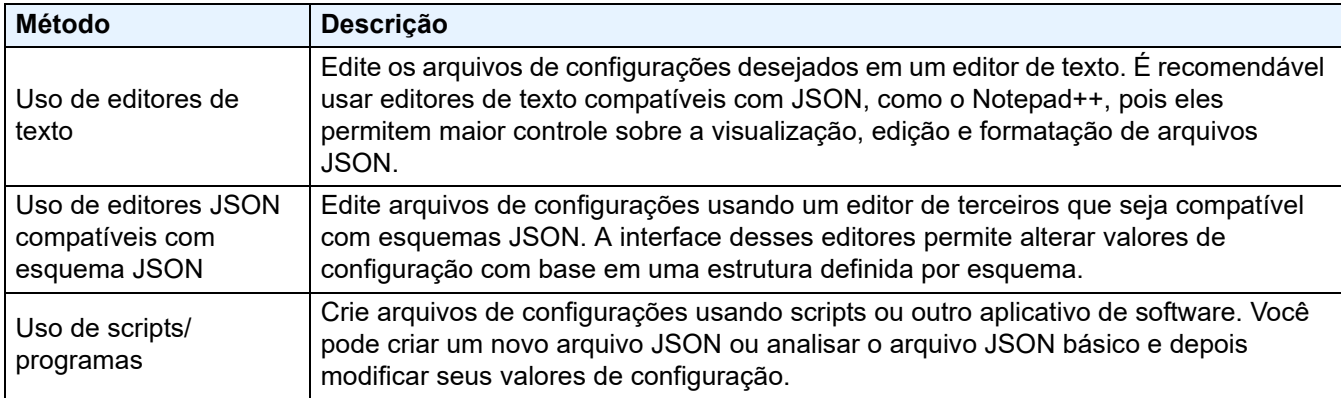

### <span id="page-37-0"></span>**5.3 Criação de arquivos JSON**

Qualquer editor de texto compatível com JSON pode ser usado para criar e editar arquivos de configurações. Para usar arquivos de configurações JSON, você precisa de um arquivo de esquema JSON que contenha todos os elementos configuráveis de dispositivos Brother.

1. Prepare o arquivo de esquema JSON.

Arquivos de esquema padrão podem ser encontrados na pasta "schema", contida na pasta da ferramenta Mass Deployment Tool de seu computador.

Antes de prosseguir, certifique-se de que o seu arquivo de esquema esteja correto para o seu modelo. Para ver uma lista de arquivos de esquema e modelos aplicáveis disponíveis, clique duas vezes no arquivo README.url, na pasta "Schema", para abrir o site README. Essa informação será necessária posteriormente.

- 2. Edite o arquivo de configurações JSON em um editor de texto.
- 3. Você pode usar a ferramenta Mass Deployment Tool para aplicar as configurações remotamente ou usar uma unidade flash USB para aplicar as configurações no dispositivo.

#### **Criação e edição de arquivos de configurações usando um editor JSON online (exemplo)**

- 1. Em seu navegador da web, acesse a página [www.jeremydorn.com/json-editor.](http://www.jeremydorn.com/json-editor/)
- 2. Abra o arquivo de esquema JSON da Brother em um editor de texto e copie/cole seu conteúdo no campo "Schema" da página da web.
	- A seção **attributes** aparece na parte superior da página.
- 3. Role até a seção **settings** e selecione "object" na lista suspensa **general**. As opções de **General settings** são exibidas.
- 4. Selecione "object" na lista suspensa **contact\_and\_location**.
- 5. Insira os detalhes de contato e localização desejados.
- 6. Role até a área **JSON Output** na parte superior da página e clique no botão **Update Form**.
- 7. O código atualizado aparece no campo de visualização. Copie a saída JSON e cole-a no editor de texto.
- 8. Use a ferramenta Mass Deployment Tool para aplicar as configurações remotamente ou use uma unidade flash USB para aplicar as configurações no dispositivo.

## <span id="page-38-0"></span>**6 Setting File Editor**

Use o Setting File Editor para:

- Remover todas as configurações específicas do dispositivo do arquivo de configurações (.json, .dpk, .edpk) de uma vez ou para remover apenas as configurações de dispositivo desnecessárias e salvar o arquivo.
- Criar os arquivos de configuração (.json, .dpk, .edpk) e os perfis (.csv) necessários para executar o comando "apply" com o perfil.
	- Adicione palavras-chave dinâmicas (Mapply) ao arquivo de configurações (.json, .dpk, .edpk) e salve o arquivo.
	- Use um perfil existente para criar um novo perfil (.csv), adicionando um campo para palavras-chave dinâmicas (Mapply) ao arquivo de configurações atualmente aberto.
- 1. Abra o Setting File Editor.
	- Clique duas vezes no arquivo SettingFileEditor.exe, localizado na pasta "MassDeploymentTool". OU
		- Selecione **Abra o Setting File Editor** na interface da ferramenta Mass Deployment Tool.
	- Ao usar o Setting File Editor pela primeira vez após a instalação, inicie primeiro a ferramenta Mass Deployment Tool.
- 2. Para abrir o arquivo de configurações, execute uma destas ações:
	- Clique no menu **Arquivo** e selecione **Abrir arquivo**.
	- Clique no botão **Abrir arquivo** localizado no centro da tela e depois clique no arquivo de configurações.
	- Navegue até a pasta que contém o arquivo de configurações e arraste e solte o arquivo de configurações diretamente na área designada.
- 3. Uma caixa de diálogo é exibida, perguntando se você deseja remover as configurações específicas do dispositivo.

Clique em **Remover** para desmarcar todas as configurações listadas na caixa de diálogo, se necessário.

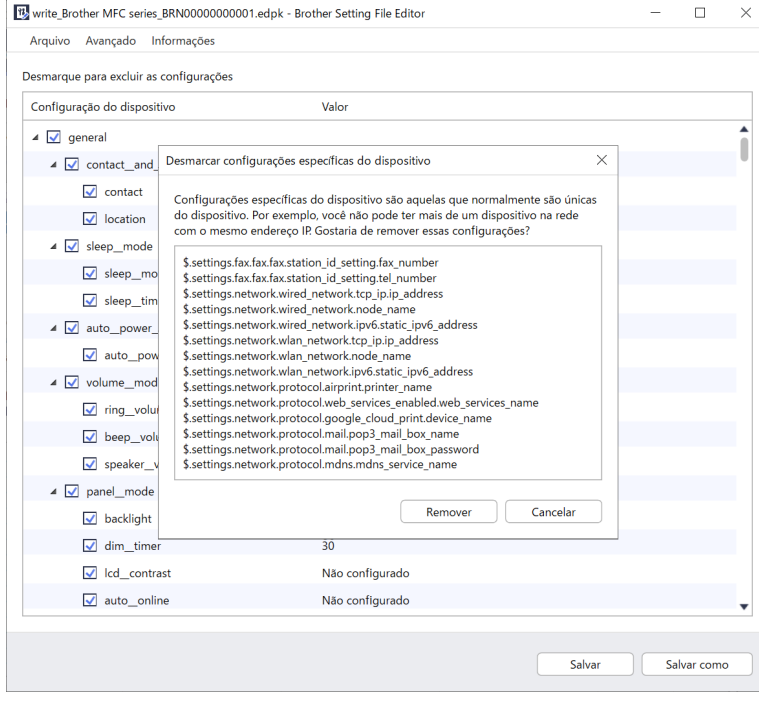

- 4. Execute um destes procedimentos:
	- a) Remova itens da árvore de configurações.

Quando o arquivo de configurações for salvo, os itens desmarcados serão excluídos do arquivo e não serão mais exibidos na árvore de configurações.

b) Use palavras-chave dinâmicas (Mapply).

Altere ou adicione um valor no arquivo de configurações para uma palavra-chave dinâmica (mapply), selecionando **Criar referência dinâmica** no menu **Avançado**.

Insira a palavra-chave no campo **Palavra-chave dinâmica (Mapply)**.

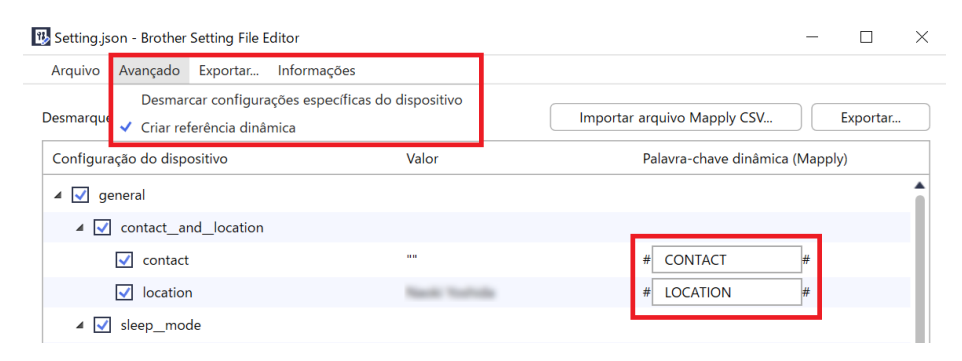

- c) Defina uma palavra-chave dinâmica (Mapply) para as chaves de um conjunto.
	- 1. Clique no botão **Obter arquivo Mapply CSV** para fazer o download do modelo Mapply CSV.
	- 2. Edite o modelo Mapply CSV obtido via download e adicione a palavra-chave dinâmica.
	- 3. Importe o arquivo Mapply CSV que você criou.

Clique no botão **Importar arquivo Mapply CSV...** e depois clique em **Salvar**.

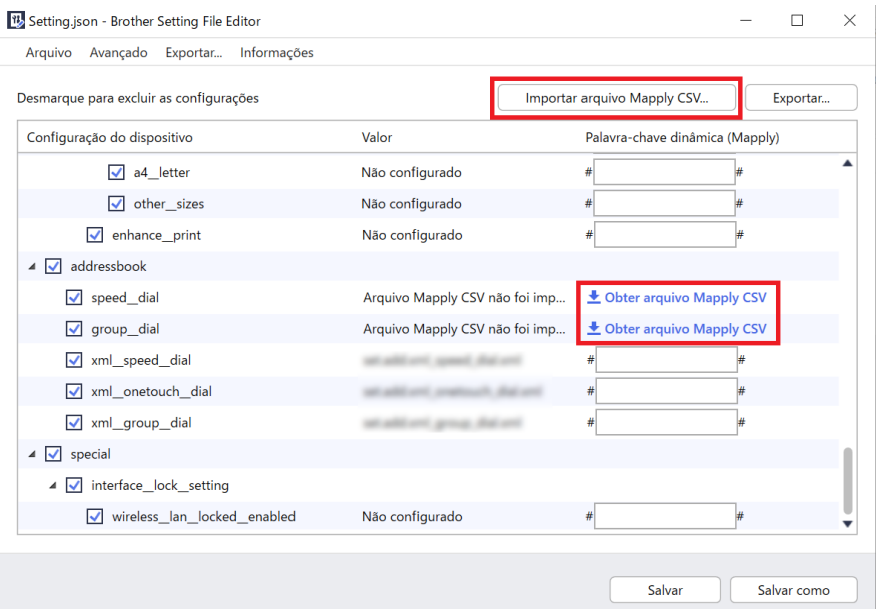

- d) Exporte palavras-chave dinâmicas usando o menu **Exportar…** ou o botão **Exportar…** localizado no canto superior direito da tela.
	- Selecione **Aplicar palavras-chave dinâmicas (Mapply) ao perfil de implantação** para adicionar as palavras-chave dinâmicas a um perfil de implantação existente (arquivo CSV ou ZIP).
	- Para criar um novo perfil de implantação (arquivo CSV), selecione **Criar um novo modelo de perfil de implantação (Mapply)**.

• Remova todas as configurações específicas do dispositivo de uma vez, selecionando **Desmarcar configurações específicas do dispositivo** no menu **Avançado**.

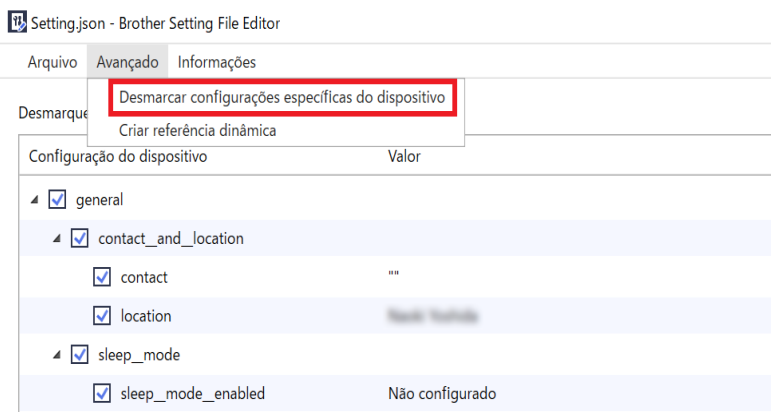

• Um arquivo de configurações com as palavras-chave Mapply só pode ser usado com o comando "apply" com perfil.

Veja informações adicionais na seção *[4.2 Comandos e opções](#page-19-0)*.

• O menu e o botão **Exportar…** aparecem quando a opção **Criar referência dinâmica** é selecionada. Veja informações adicionais sobre perfis de implantação na seção *[4.2.4 Perfil de implantação](#page-32-0)*.

## <span id="page-41-0"></span>**7 Solução de problemas**

Se tiver problemas ao usar a ferramenta Mass Deployment Tool, consulte a tabela mostrada a seguir. Se o problema persistir, entre em contato com a equipe de suporte técnico do escritório local da Brother.

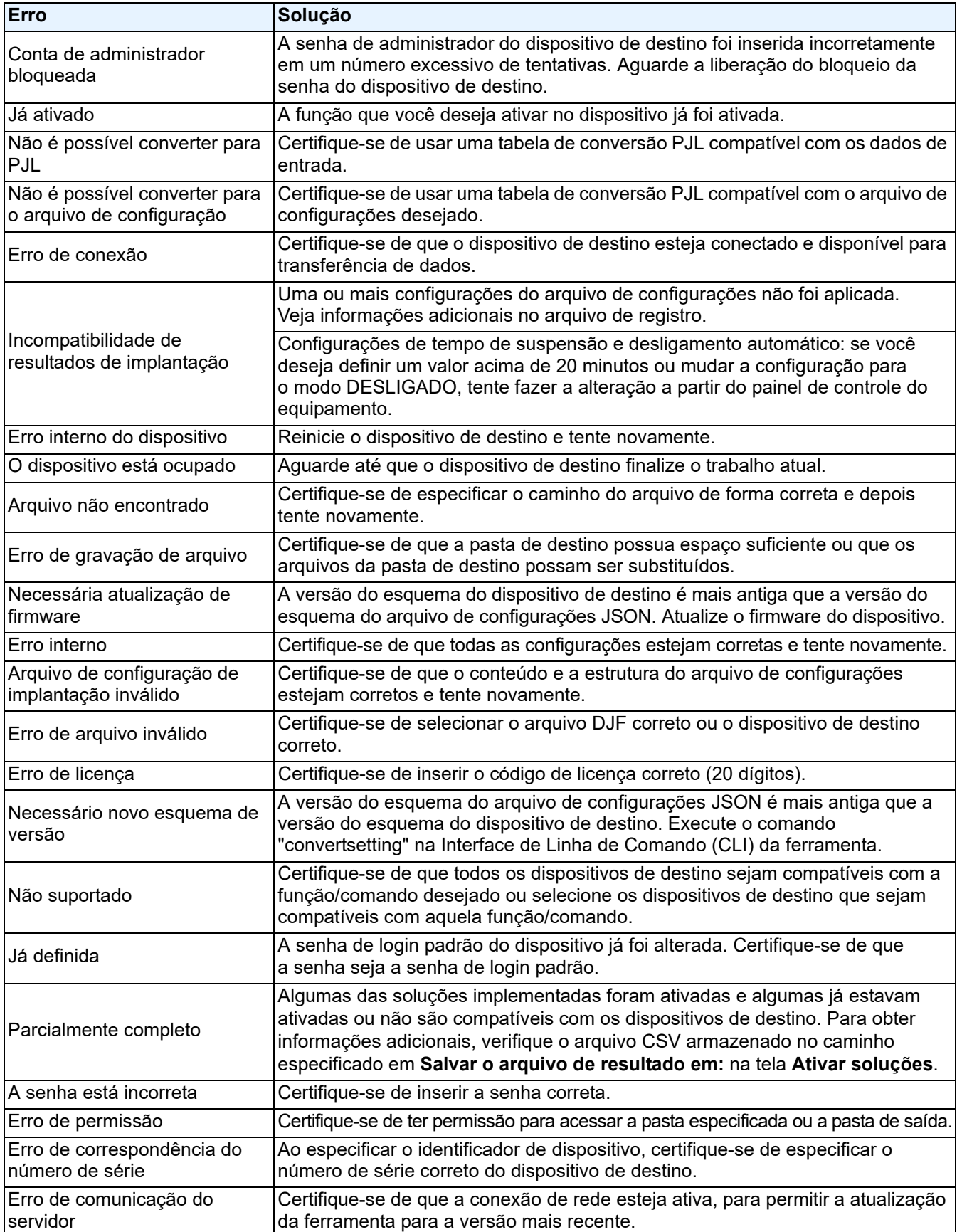

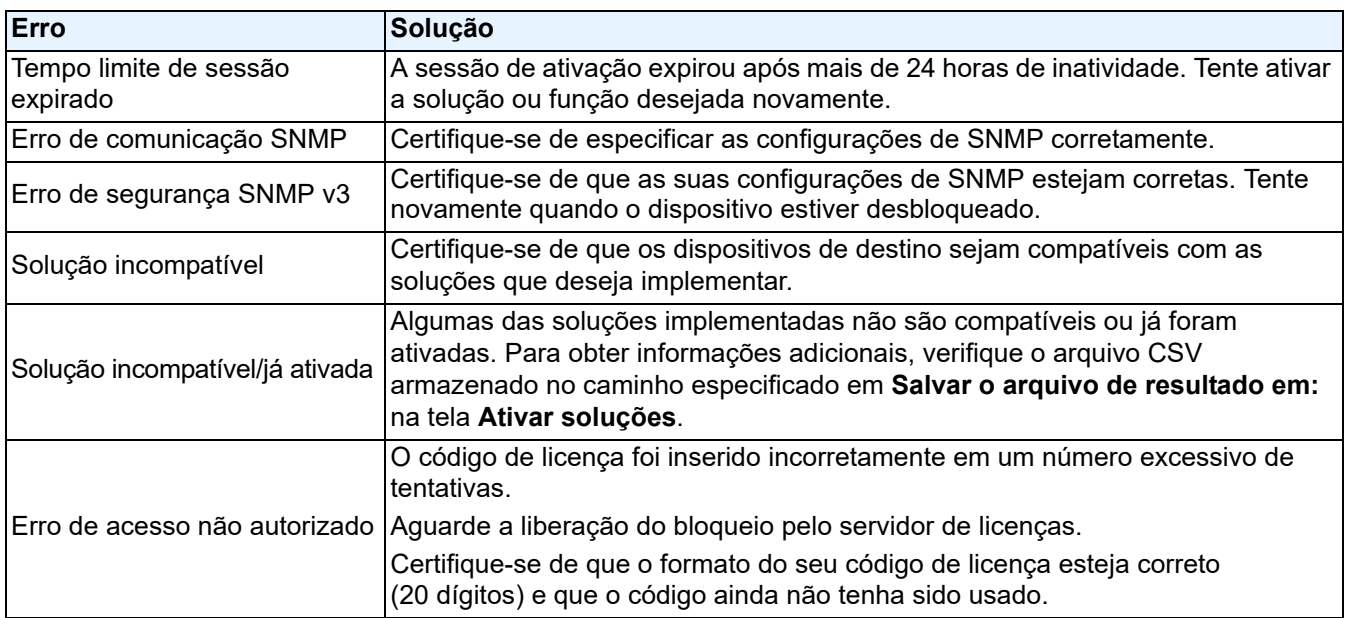

## <span id="page-43-0"></span>**Apêndice**

Os códigos de saída fornecidos pela ferramenta Mass Deployment Tool (CLI) permitem identificar erros de implantação.

#### **Erros de CLI/GUI**

Para mais informações e ajuda, consulte a seção *[7 Solução de problemas](#page-41-0)*.

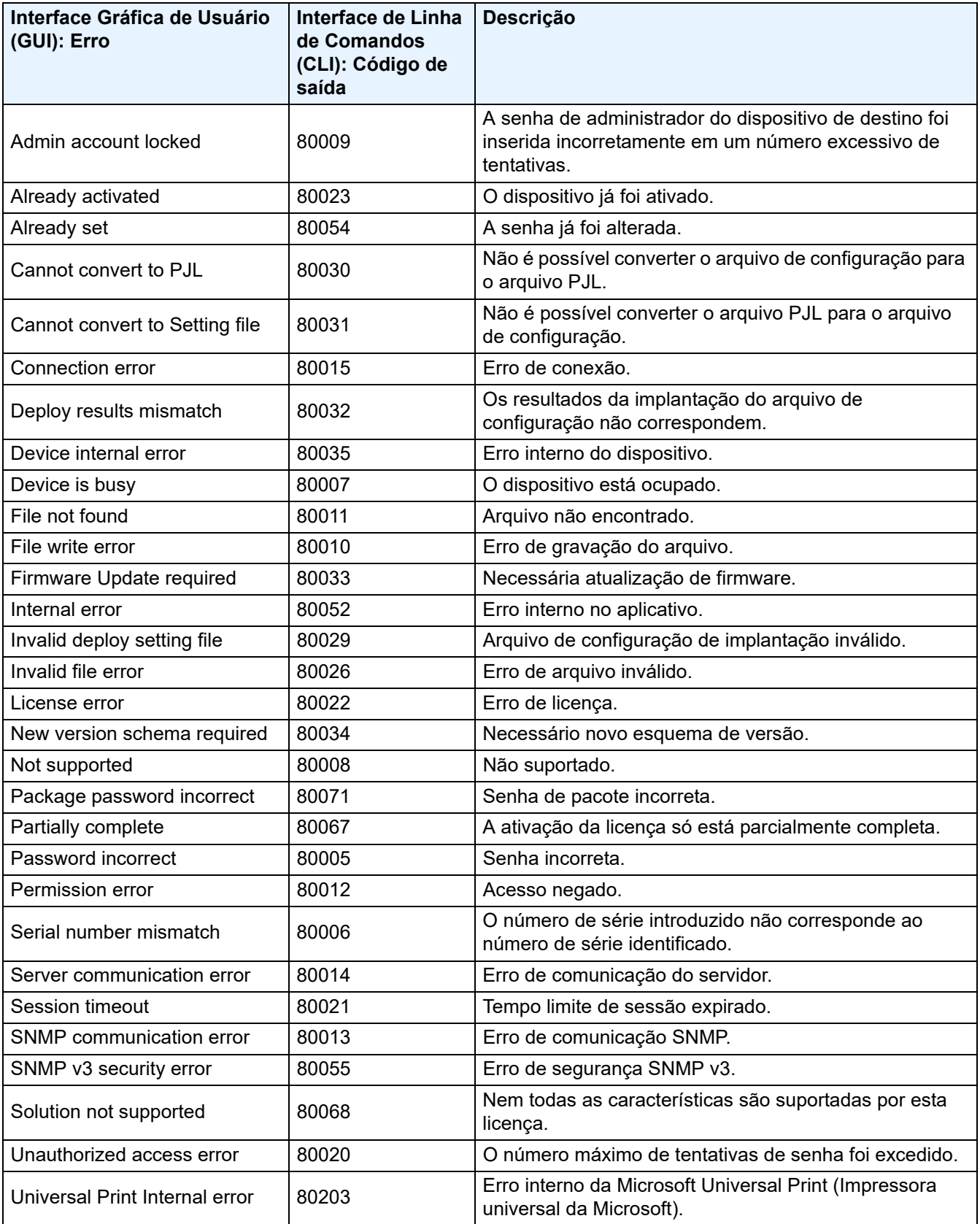

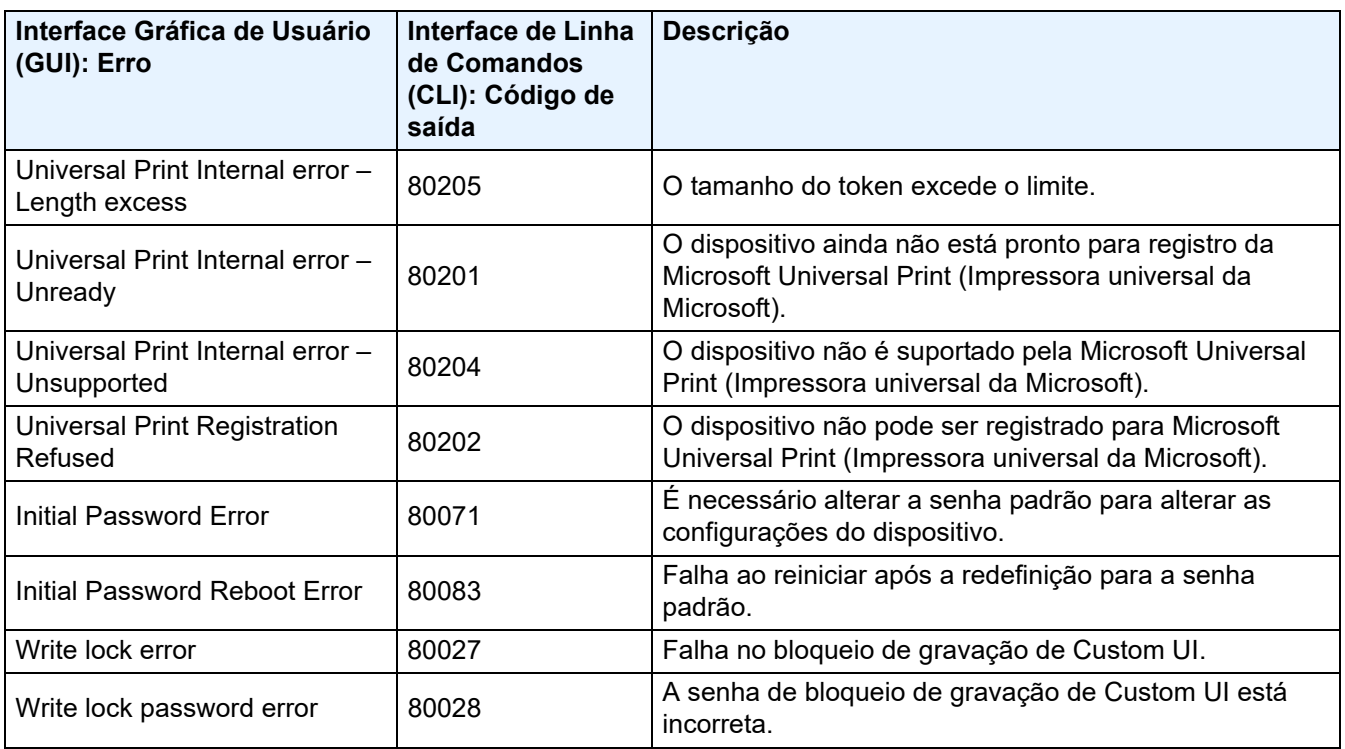

#### **Erros de CLI**

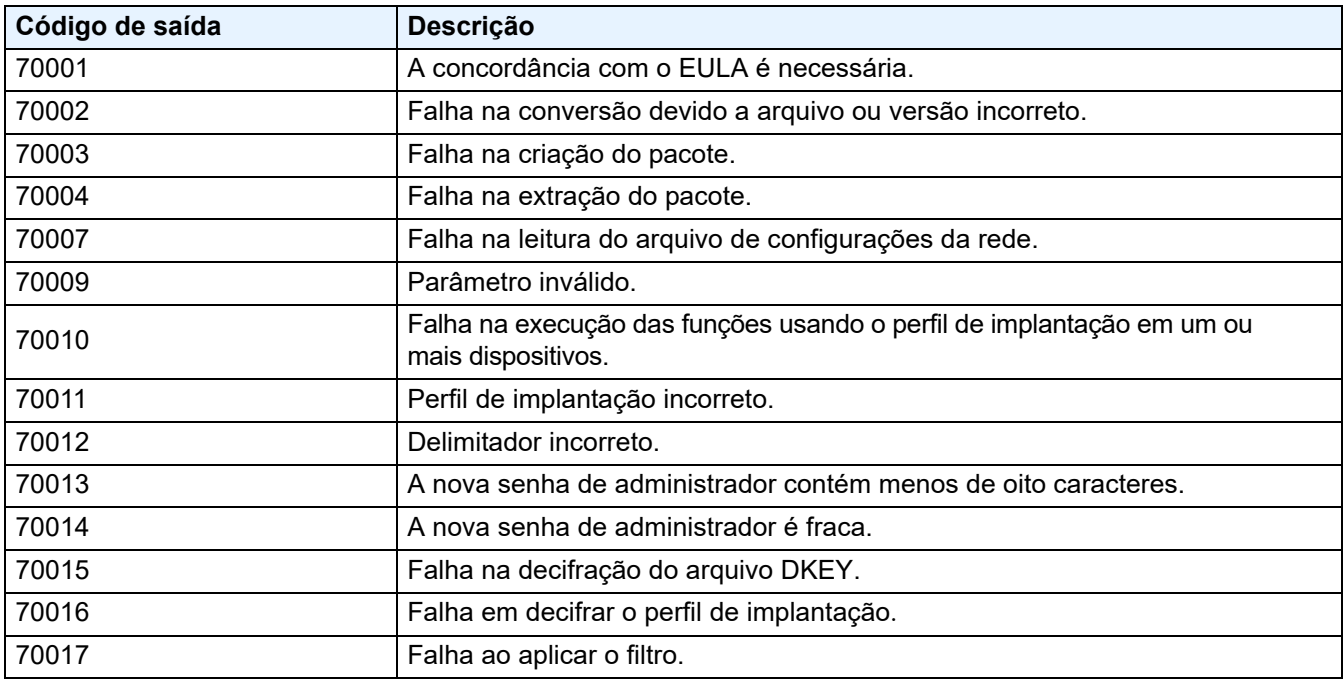

#### **Erros do gerador do token da impressora universal**

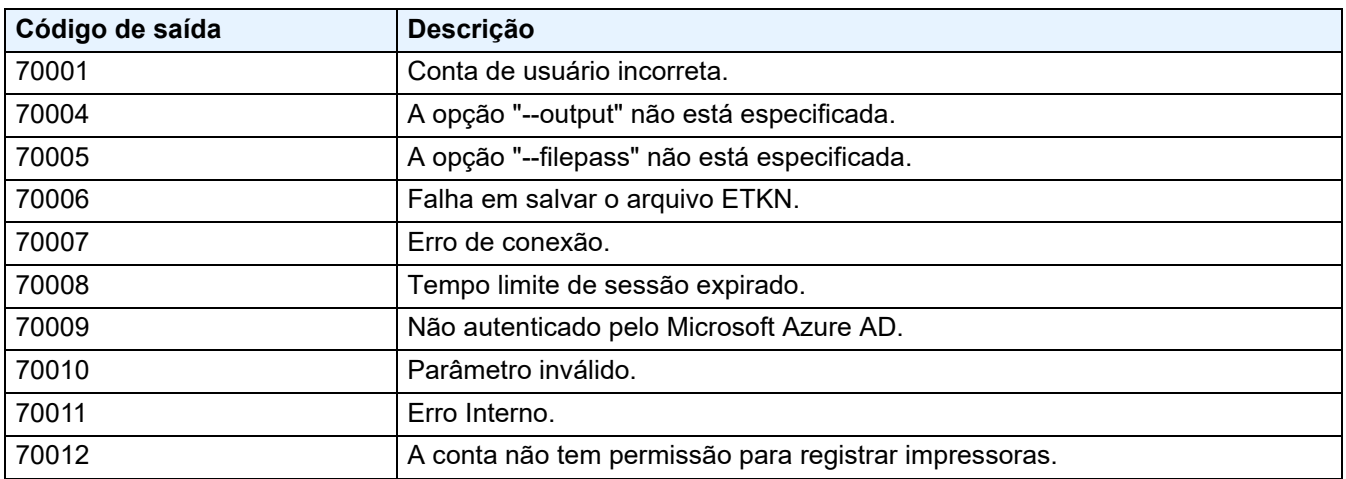

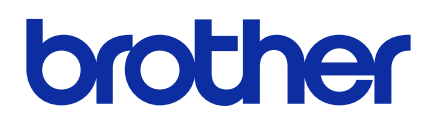